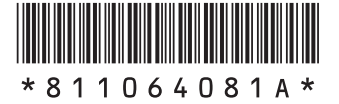

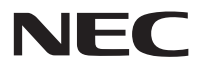

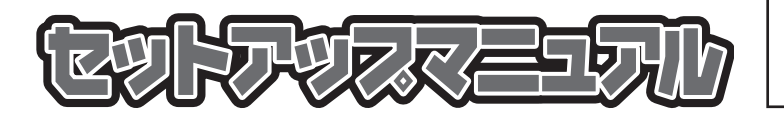

このたびはLaVie Lightをご購入いただき ありがとうございます。 このマニュアルでは、添付品の確認やパ ソコンの接続、Windowsのセットアップ 方法などを説明しています。

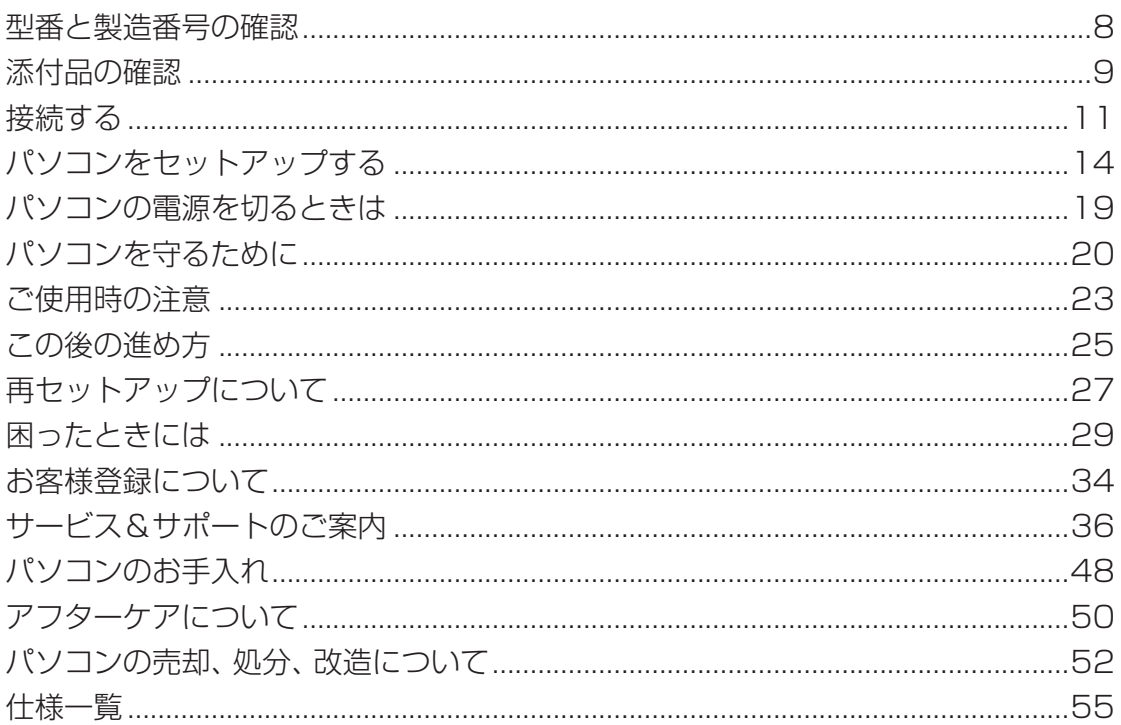

# LaVie (Light)

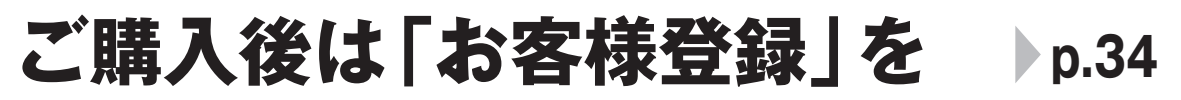

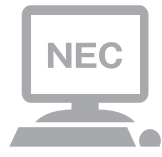

パソコンのセットアップが終わったら、すぐに 121wareの「お客様登録」をしましょう。 電話サポートや優待サービスなど、さまざまな特典が 利用できるようになります。

# **困ったときは**

使い方がわからなくなったときや、パソコンの調子が悪くなったときは、 あわてずに次のステップで調べてみましょう。

# **Step1 マニュアルやインターネットで調べる p.29**

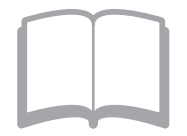

まずはパソコンに添付されているマニュアルを開いて みましょう。画面で見るマニュアル「ソフト&サポート ナビゲーター」も強い味方になります。 また、121wareのホームページでは様々なサポート 情報が提供されています。インターネットが使えると きは、121wareのホームページ(121ware.com)に アクセスして調べてみましょう。

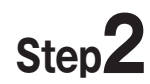

**Step2 電話で相談する p.37**

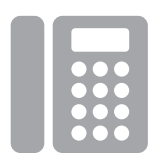

NECのパソコンに関する技術的な質問を電話で承り ます。

マニュアルやインターネットで調べてもわからないと きは、専門のスタッフに電話で相談してみましょう。

# **Step3 出張サポートを依頼する p.44**

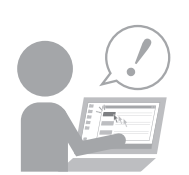

インターネットにつながらない、ウイルスに感染した かもしれない、その他、どうしても問題が解決しない ときは、電話一本でスタッフがご自宅に駆けつけます。

#### **◆このマニュアルで使用している記号や表記には、次のような意味があります**

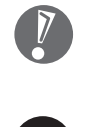

 $\blacksquare$ 

してはいけないことや、注意していただきたいことを説明しています。よく読んで注意を守ってく ださい。場合によっては、作ったデータの消失、使用しているソフトの破壊、パソコンの破損の可 能性があります。

マニュアルの中で関連する情報が書かれている所を示しています。

#### **◆このマニュアルの表記では、次のようなルールを使っています**

**【 】** 【 】で囲んである文字は、キーボードのキーを指します。

**■「ソフト&サポート ナビゲーター」** 画面で見るマニュアル「ソフト&サポートナビゲーター」を起動して、各項目を参照することを示 します。 「ソフト&サポートナビゲーター」は、タスクバーの (ソフト&サポートナビゲーター)アイコン をクリックして起動します。

#### **◆番号検索について**

このマニュアルに出てくる検索番号(8桁の数字)を画面で見るマニュアル「ソフト&サポートナビゲーター」で入力して検 索すると、詳しい説明や関連する情報を表示できます。

例) 検索番号が「91060010」の場合

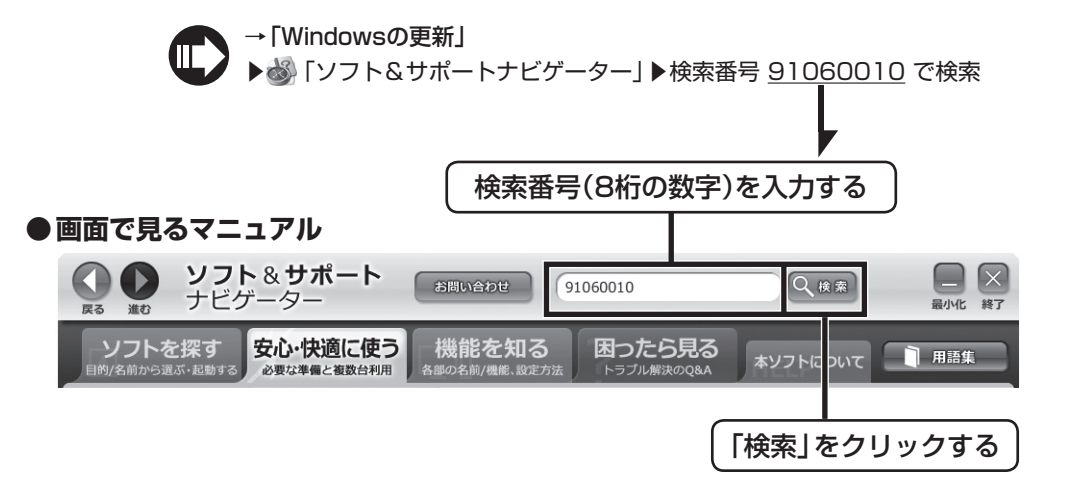

#### **◆本文中の画面やイラスト、ホームページについて**

- ・ 本文中の画面やイラスト、ホームページは、モデルによって異なることがあります。また、実際の画面と異なることがあ ります。
- ・ 記載している内容は、このマニュアルの制作時点のものです。お問い合わせ先の窓口やサービス内容、住所、電話番号、ホー ムページの内容やアドレスなどが変更されている場合があります。あらかじめご了承ください。

#### **◆このマニュアルでは、各モデル(機種)を次のような呼び方で区別しています**

ご購入された製品のマニュアルで表記されているモデル名を確認してください。

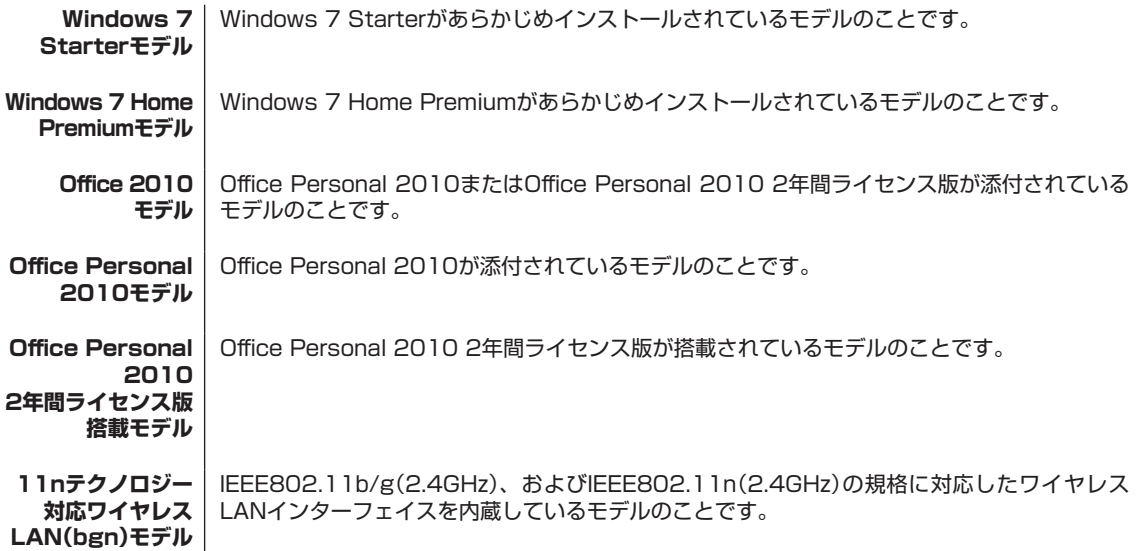

#### **◆周辺機器について**

・ 接続する周辺機器および利用するソフトウェアが、各種インターフェイスに対応している必要があります。

・ 他社製増設機器、および増設機器に添付のソフトウェアにつきましては、動作を保証するものではありません。他社製 品との接続は、各メーカにご確認の上、お客様の責任においておこなってくださるようお願いいたします。

#### **◆このマニュアルで使用しているソフトウェア名などの正式名称**

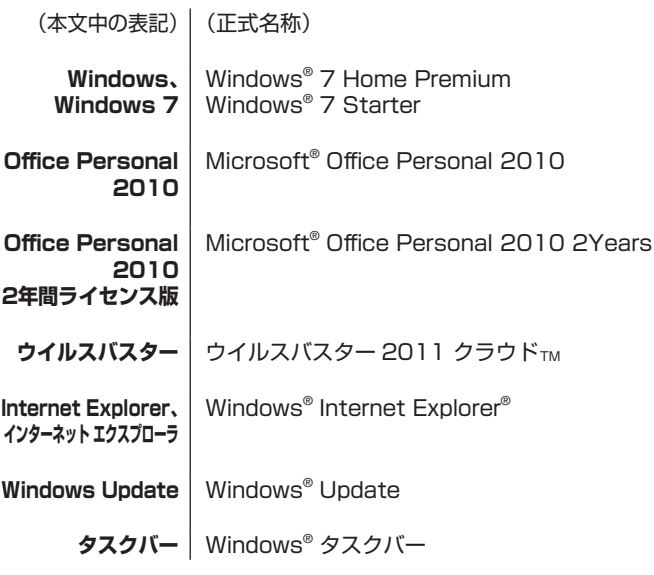

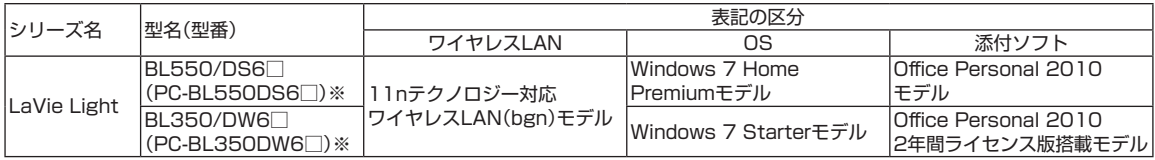

※:本体の色によって□の中に異なる数字が入ります。

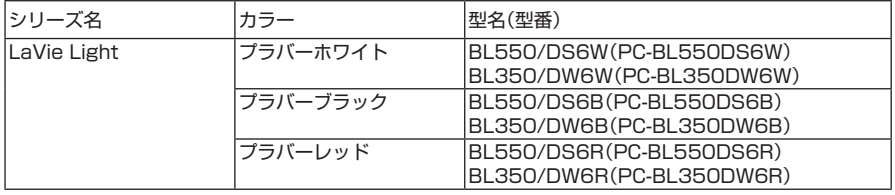

#### ご注意

- (1) 本書の内容の一部または全部を無断転載することは禁じられています。
- (2) 本書の内容に関しては将来予告なしに変更することがあります。
- (3) 本書の内容については万全を期して作成いたしましたが、万一ご不審な点や誤り、記載もれなどお気づきのことがあり ましたら、NEC 121コンタクトセンターへご連絡ください。落丁、乱丁本はお取り替えいたします。
- (4) 当社では、本装置の運用を理由とする損失、逸失利益等の請求につきましては、(3)項にかかわらずいかなる責任も負 いかねますので、予めご了承ください。
- (5) 本装置は、医療機器、原子力設備や機器、航空宇宙機器、輸送設備や機器など、人命に関わる設備や機器、および高度な 信頼性を必要とする設備や機器などへの組み込みや制御等の使用は意図されておりません。これら設備や機器、制御 システムなどに本装置を使用され、人身事故、財産損害などが生じても、当社はいかなる責任も負いかねます。
- (6) 海外における保守・修理対応は、海外保証サービス[NEC UltraCareSM International Service]対象機種に限り、当社 の定めるサービス対象地域から日本への引取修理サービスを行います。サービスの詳細や対象機種については、以下の ホームページをご覧ください。

http://121ware.com/ultracare/jpn/

- (7) 本機の内蔵ハードディスクにインストールされているWindows® 7 Starter、Windows® 7 Home Premium、 Windows<sup>®</sup> 7 Professional、Windows<sup>®</sup> 7 EnterpriseまたはWindows<sup>®</sup> 7 Ultimateおよび本機に添付のCD-ROM、DVD-ROMは、本機のみでご使用ください。
- (8) ソフトウェアの全部または一部を著作権の許可なく複製したり、複製物を頒布したりすると、著作権の侵害となります。
- (9) ハードウェアの保守情報をセーブしています。

Microsoft、Windows、Internet Explorer、Excel、Office ロゴ、OneNote、Outlook、PowerPointは、米国Microsoft Corporationお よび/またはその関連会社の商標です。

インテル、Intel、インテル® Atom™ プロセッサーはアメリカ合衆国およびその他の国におけるIntel Corporation またはその子会社の商標 または登録商標です。

SDXC、SDHC、SD、microSDHC、microSD、ロゴはSD-3C, LLCの商標です。

BIGLOBEは、NECビッグローブ株式会社の登録商標です。

「Yahoo!」は、Yahoo!Inc.の登録商標です。

ヤフー株式会社は、これに関する権利を有しています。

その他、本マニュアルに記載されている会社名、商品名は、各社の商標または登録商標です。

© NEC Corporation, NEC Personal Products, Ltd. 2011 日本電気株式会社、NECパーソナルプロダクツ株式会社の許可なく複製・改変などを行うことはできません。

#### ■輸出に関する注意事項

本製品(ソフトウェアを含む)は日本国内仕様であり、外国の規格等には準拠していません。

本製品を日本国外で使用された場合、当社は一切責任を負いかねます。

従いまして、当社は本製品に関し海外での保守サービスおよび技術サポート等は行っていません。(ただし、海外保証 サービス[NEC UltraCareSM International Service]対象機種については、ご購入後一年間、日本への引取修理サー ビスを受けられます。)

本製品の輸出(個人による携行を含む)については、外国為替及び外国貿易法に基づいて経済産業省の許可が必要となる 場合があります。 必要な許可を取得せずに輸出すると同法により罰せられます。 輸出に際しての許可の要否については、ご購入頂いた販売店または当社営業拠点にお問い合わせください。

#### ■Notes on export

This product (including software) is designed under Japanese domestic specifications and does not conform to overseas standards. NEC\*1 will not be held responsible for any consequences resulting from use of this product outside Japan. NEC<sup>\*1</sup> does not provide maintenance service nor technical support for this product outside Japan. (Only some products which are eligible for NEC UltraCare<sup>SM</sup> International Service can be provided with acceptance service of repair inside Japan for one year after the purchase date.)

Export of this product (including carrying it as personal baggage) may require a permit from the Ministry of Economy, Trade and Industry under an export control law. Export without necessary permit is punishable under the said law. Customer shall inquire of NEC sales office whether a permit is required for export or not.

\*1: NEC Corporation, NEC Personal Products, Ltd.

# 型番と製造番号の確認

# パソコン本体の保証書を見る

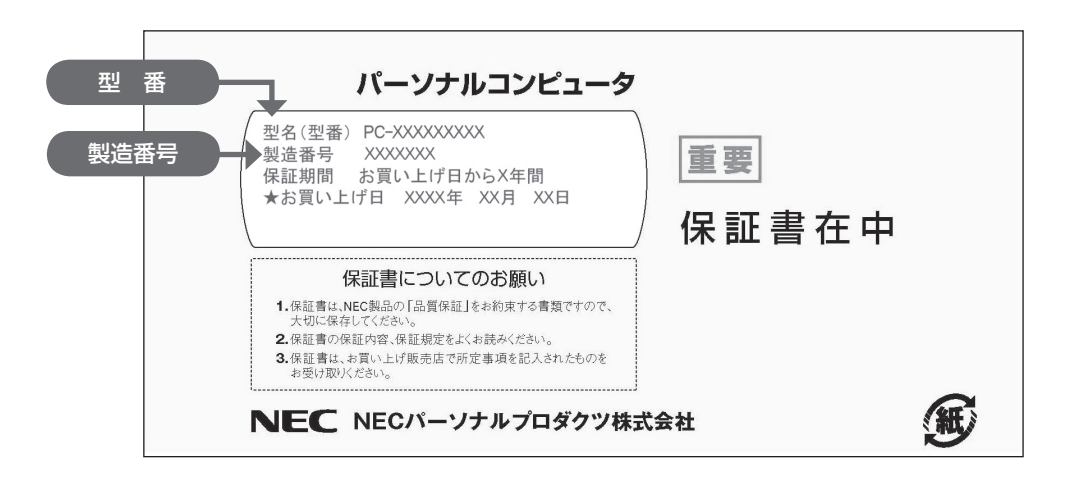

# パソコン本体のラベルと一致しているか確認する

●底面

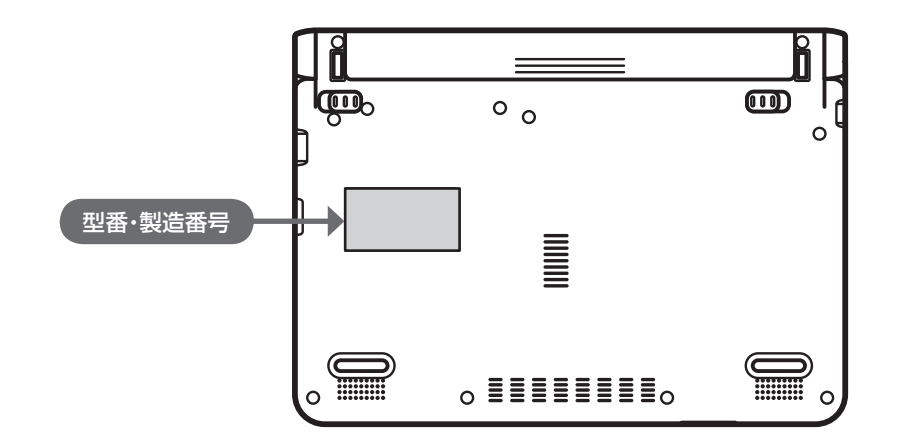

- 機器に記載された番号が保証書と異なっている場合は、NECサポート窓口(121コンタクトセンター) (p.9)にお問い合わせください。
- 保証書は所定事項(販売店名、お買い上げ日など)が記入されていることを確認して、保管しておいてく ださい。保証期間中に万一故障した場合は、保証書記載内容に基づいて修理いたします。保証期間終了 後の修理については、NECサポート窓口(121コンタクトセンター)にお問い合わせください。

# 添付品の確認

## 添付品を確認する

パソコンの箱を開けたら、まずは次のチェックリストを見ながら、添付品がそろっているかを確認してくだ さい。万一、足りないものがあったり、添付品の一部が破損していたときは、すぐに下記までお問い合わせ ください。

 NECサポート窓口(121(ワントゥワン)コンタクトセンター) 0120-977-121

※音声ガイダンスに従って、窓口番号「2 故障診断・修理受付」を選択してください。 ※電話番号をよくお確かめになり、おかけください。 ※携帯電話やPHS、もしくはIP電話など、上記電話番号をご利用いただけないお客様は次の電話番号へおかけください。

03-6670-6000(通話料お客様負担)

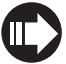

NECサポート窓口(121コンタクトセンター)の詳しい情報は、「NECのサポート窓口に電話する」(p.38) をご覧ください。

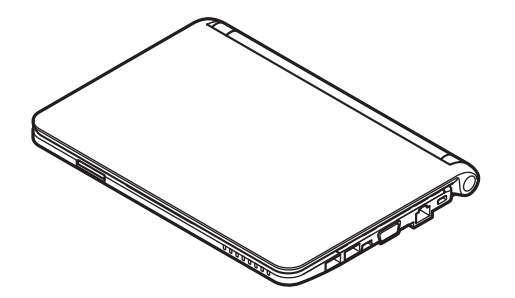

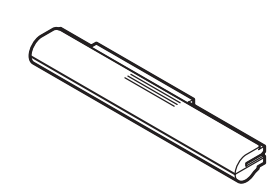

□ACアダプタ □電源コード

□本体 □バッテリパック ※イラストはバッテリパック(M)です。 添付のバッテリパックはモデルによって異な ります。

□ソフトウェアのご使用条件(お客様へのお願い)/ソフトウェア使用条件適用一覧

(1枚になっています。箱の中身を確認後必ずお読みください)

□安全にお使いいただくために

□PC修理チェックシート

□セットアップマニュアル(このマニュアル)

#### ▶BL550/DS6W、BL550/DS6B、BL550/DS6Rの添付品

□「Microsoft® Office Personal 2010」のパッケージ

#### BL350/DW6W、BL350/DW6B、BL350/DW6Rの添付品

□「Microsoft® Office Personal 2010 2Years」のパッケージ

#### ●「電子マニュアルビューア」について

このパソコンのマニュアルは、NECパーソナル商品総合情報サイト「121ware.com」の「電子マニュアル ビューア」でご覧いただくこともできます。また、「電子マニュアルビューア」では、ご購入時以降のさまざま な情報に対応した、最新のマニュアルをご覧いただける場合もあります。

「電子マニュアルビューア」はインターネットに接続後、次のURLからご利用いただけます。 http://121ware.com/e-manual/m/nx/index.htm

# 接続する

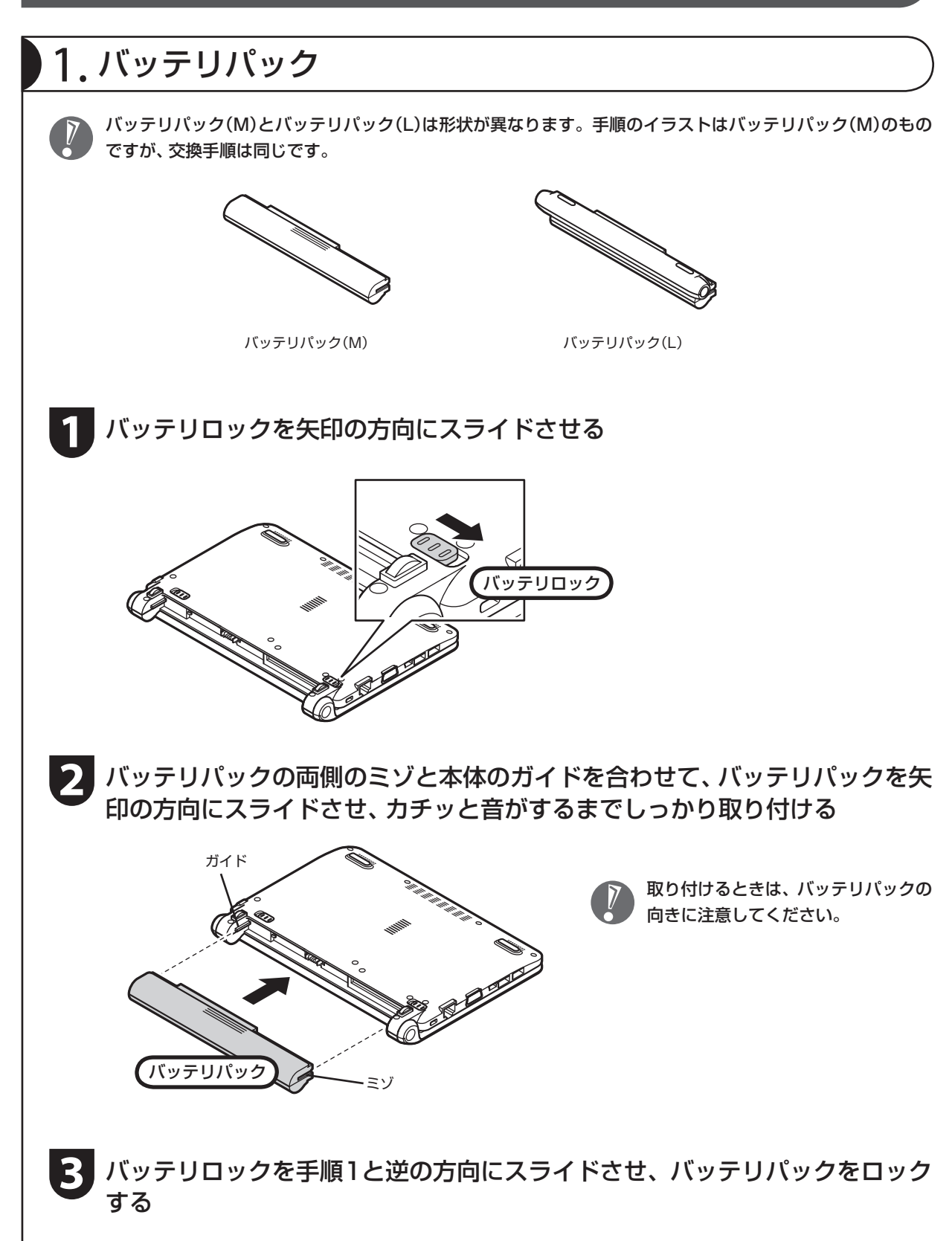

# 2. ACアダプタ

手順をよく読み、接続する順番を守りましょう。

ACアダプタ(PC-VP-BP74)をDCコネクタ(==)に接続する

**2** 電源コードをACアダプタに接続する

**3** 電源コードのプラグをコンセントに差し込む

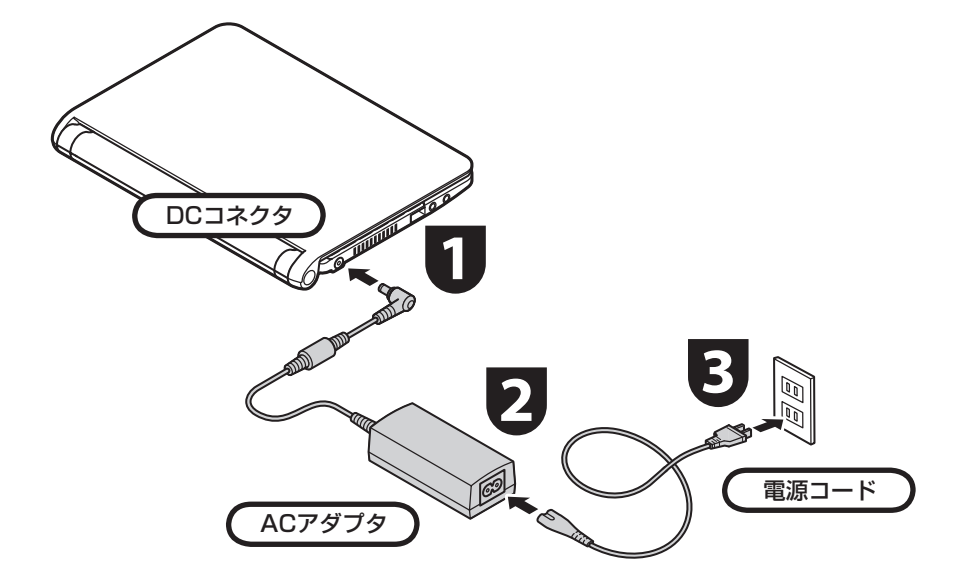

プラグをコンセントに差し込むとバッテ リ充電ランプが点灯して、バッテリの充電 が始まります。バッテリがフル充電される とバッテリ充電ランプが消灯します。 今はフル充電されるまで待つ必要はあり ませんので、ACアダプタを接続したまま 「パソコンをセットアップする」(p.14)に 進んでください。

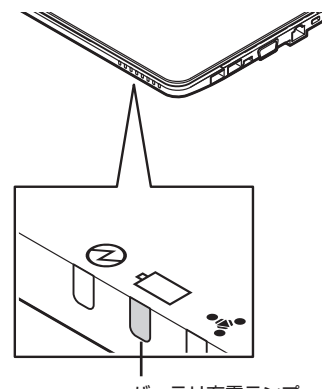

 ● セットアップ作業が終わるまで、ACアダプタ を抜かないでください。

- ご購入直後は、バッテリ駆動ができなかったり 動作時間が短くなることがあります。またバッ テリ残量が正しく表示されない場合もありま す。バッテリがフル充電されるまでACアダプ タを抜かないでください。
- バッテリ残量が95%以上の場合、バッテリが 十分に充電され、改めて充電する必要がないた め、ランプが点灯せず、充電状態にならない場 合があります。
- 電源コードなどが人の通る場所にないことを 確認してください。ケーブルを足に引っかけた りするとパソコンの故障の原因になるだけで なく、思わぬけがをすることもあります。

バッテリ充電ランプ

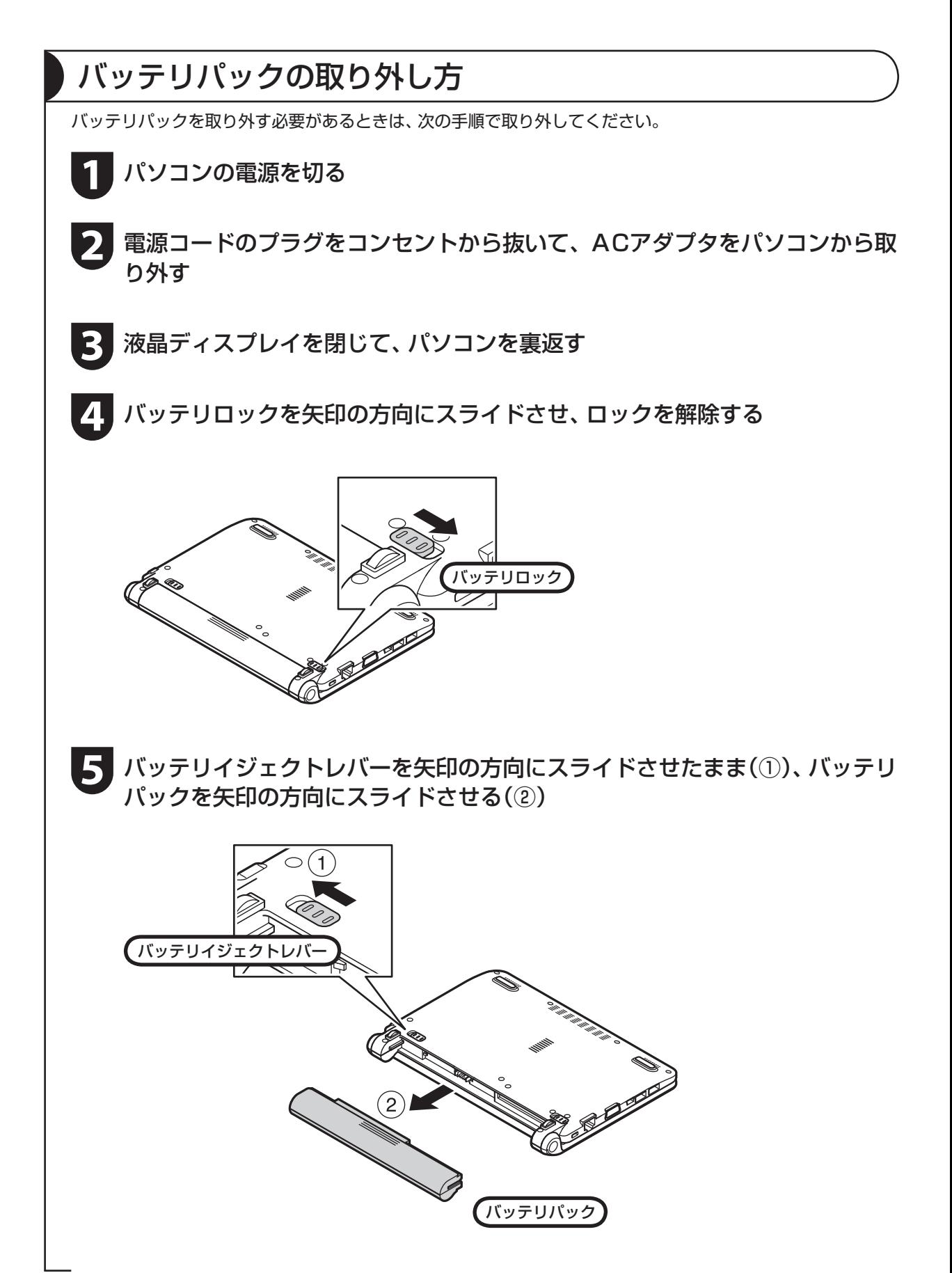

# パソコンをセットアップする

### セットアップするときの注意

#### セットアップの途中で電源を切らない

セットアップ手順がすべて終わるまでに、20 ~ 40分程度かかります。セットアップが完了するまで絶 対に電源を切らないでください。セットアップの途中で電源スイッチを押したり電源コードのプラグを抜 くと故障の原因になります。

#### 電源を切ってしまったときは

万一、停電などの理由で電源が切れてしまったときは、一度電源コードのプラグをコンセントから抜いて 1分ほど待ち、再度コンセントに差してから、電源スイッチを押してください。セットアップの画面が表 示されるときは、その画面からセットアップ手順を続けてください。セットアップの画面が表示されない ときは、NECサポート窓口(121コンタクトセンター)にお問い合わせください。

#### ●インターネットや周辺機器は後から接続

セットアップが完了するまでは、インターネットに接続しないでください。また、プリンタなどの周辺機 器があるときも、まだ接続しないでください。インターネットや周辺機器の接続は、パソコンのセットアッ プが完了してからおこなってください。

#### ▶セットアップに関係ないボタン類は操作しない

セットアップ作業がすべて終わるまでは、セットアップ作業に関係ないボタン類を操作しないでください。

# パソコンをセットアップする

### **1** パソコン本体の電源を入れる

…> パソコン本体の電源スイッチを押してください。

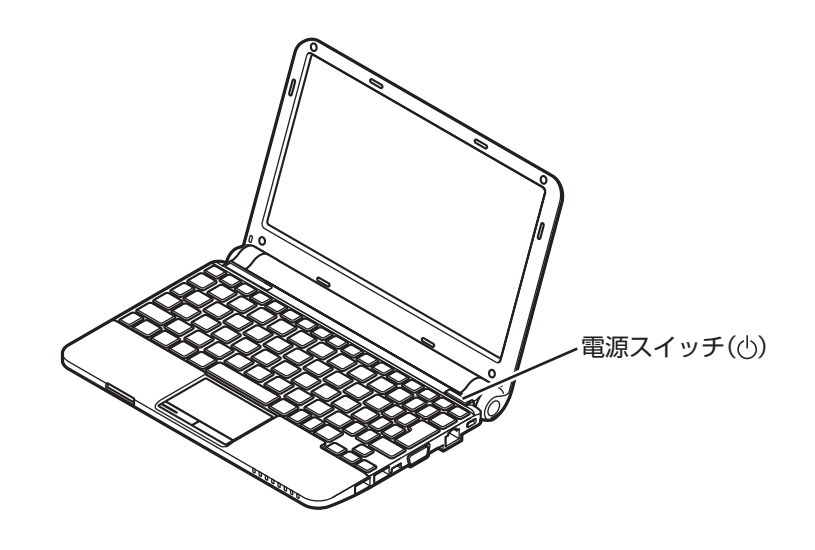

 電源スイッチを押してから、手順2の画面が表示され るまでに数分かかることがあります。その間、NEC のロゴ(社名のマーク)が表示されたり画面が真っ暗 になったりしますが、故障ではありません。手順2の 画面が表示されるまで、電源を切らずにそのままお 待ちください。

#### ■液晶ディスプレイのドット抜けについて

液晶ディスプレイは、非常に高精度な技術で作られていますが、画面の一部にドット抜け※(ご くわずかな黒い点や、常時点灯する赤、青、緑の点)が見えることがあります。 また、見る角度によっては、色むらや明るさのむらが見えることがあります。 これらは、液晶ディスプレイの特性によるものであり、故障ではありません。交換・返品はお受け いたしかねますので、あらかじめご了承ください。

※ 社団法人 電子情報技術産業協会(JEITA)のガイドラインにしたがい、ドット抜けの割合をこ のマニュアルの「仕様一覧」に記載しています。ガイドラインの詳細については、以下のホー ムページをご覧ください。

「パソコン用液晶ディスプレイのドット抜けに関する定量的表記ガイドライン」 http://it.jeita.or.jp/perinfo/committee/pc/0503dot/index.html

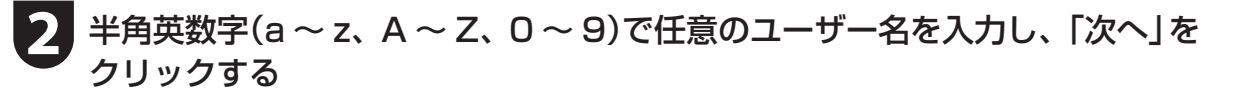

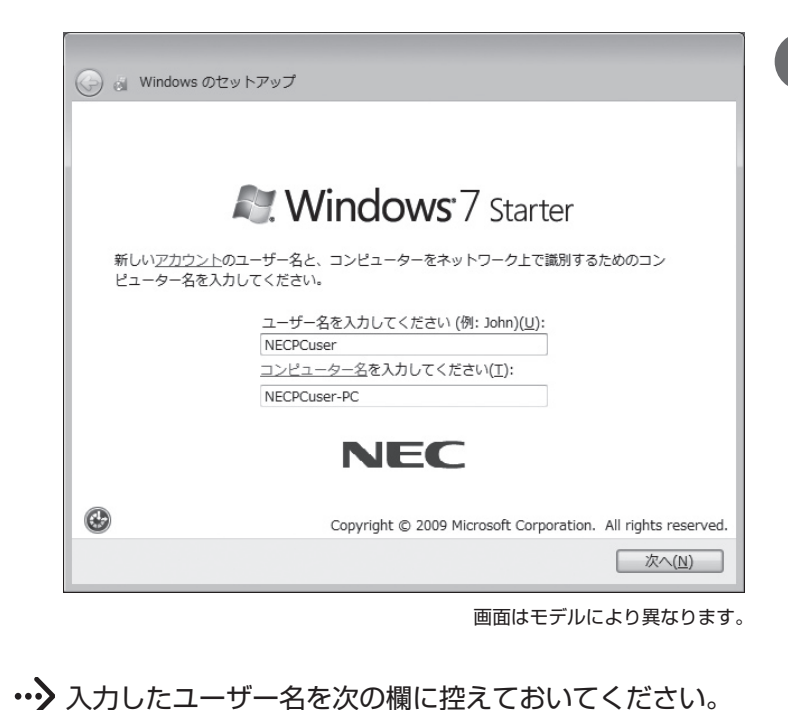

- ●ユーザー名はセットアップ 作業をやりなおす(再セット アップする)場合など、パソコ ンのトラブルを解決する際に 必要になる場合があります。
	- ●次の文字列は、パソコンのシ ステムですでに使われている ため、入力しないでください。 CON、PRN、AUX、CLOCK\$、 NUL、COM1  $\sim$  COM9、  $LPT1 \sim LPT9$
	- ●すでに何台かパソコンをお使 いの場合は、コンピューター 名に同じ名前を付けないでく ださい。ネットワークで接続 したときにエラーが表示され ます。

- **3** パスワードを設定する画面が表示されたら、何もしないで「次へ」をクリック する
- ・・♪ ライセンス条項を確認する画面が表示されます。 ● パスワードはここでは入力しないでく

ユーザー名:

- ださい。
- **「ライセンス条項に同意します」をクリックして■にし、「次へ」をクリック** する
- **5** 「推奨設定を使用します」をクリックする
- **6 「NECのパソコン設定のご案内」が表示されたら、→ をクリックする**

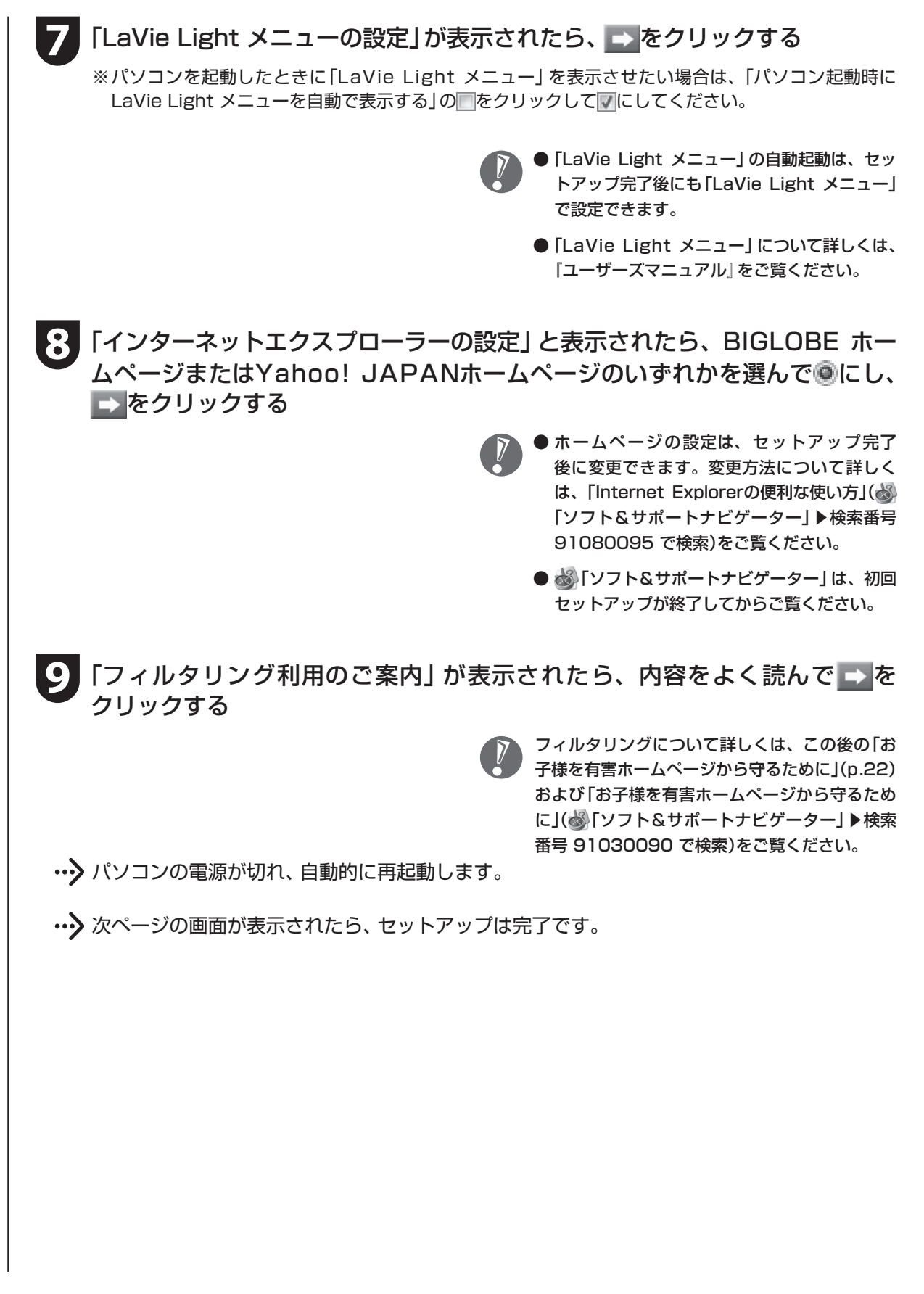

Windows® 7 Starter

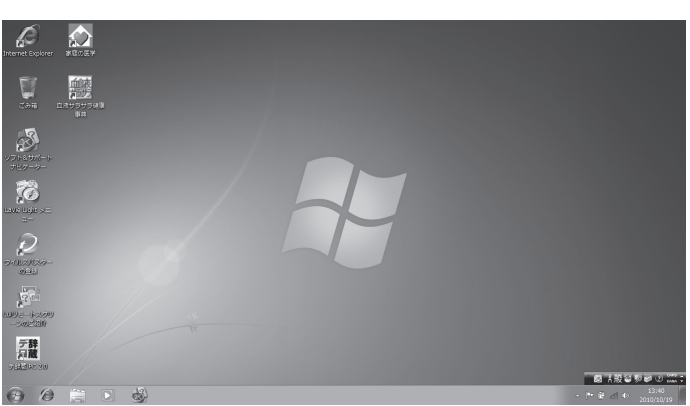

 手順7の「LaVie Light メニュー の 設定」で 自動起動を 有効に 設定していた場合は、「LaVie Light メニュー」が表示されます。 「LaVie Light メニュー」の使い 方について詳しくは、『ユーザー ズマニュアル』をご覧ください。

 $\overline{V}$ 

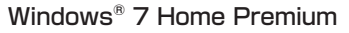

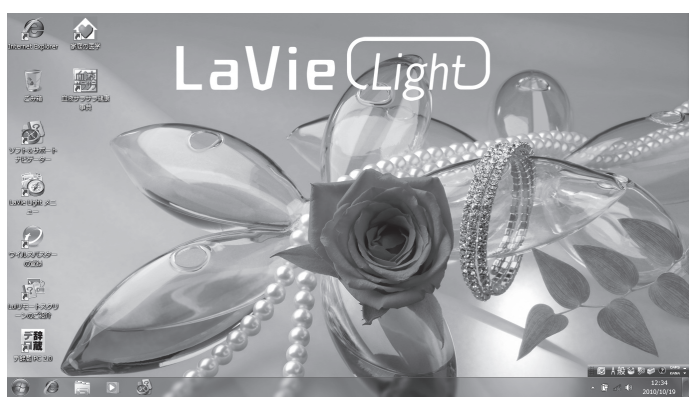

# パソコンの電源を切るときは

セットアップが完了したら一段落です。いったんパソコンの電源を切ることもできます。電源を切るときは、次の 手順でおこなってください。

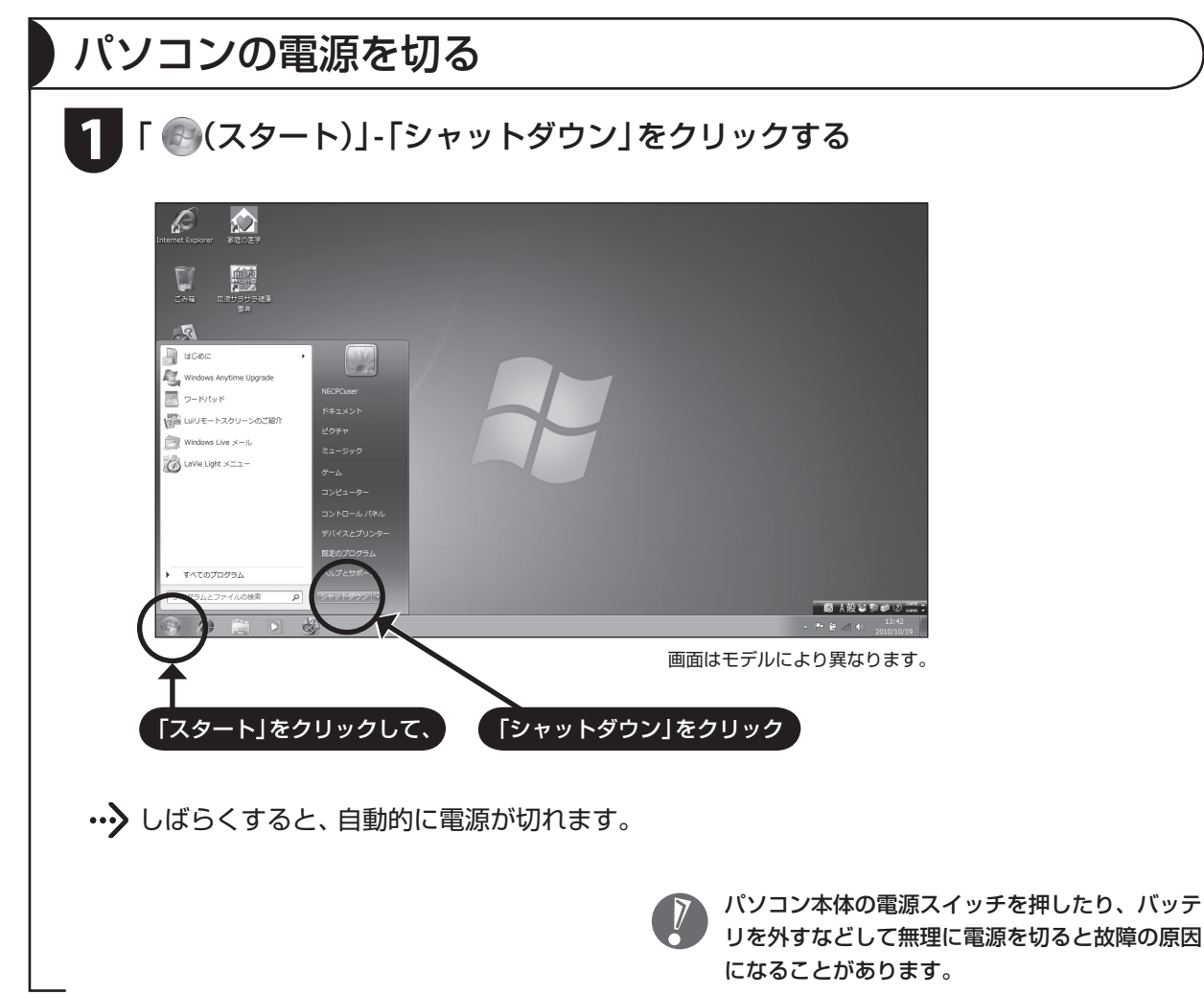

# パソコンを守るために

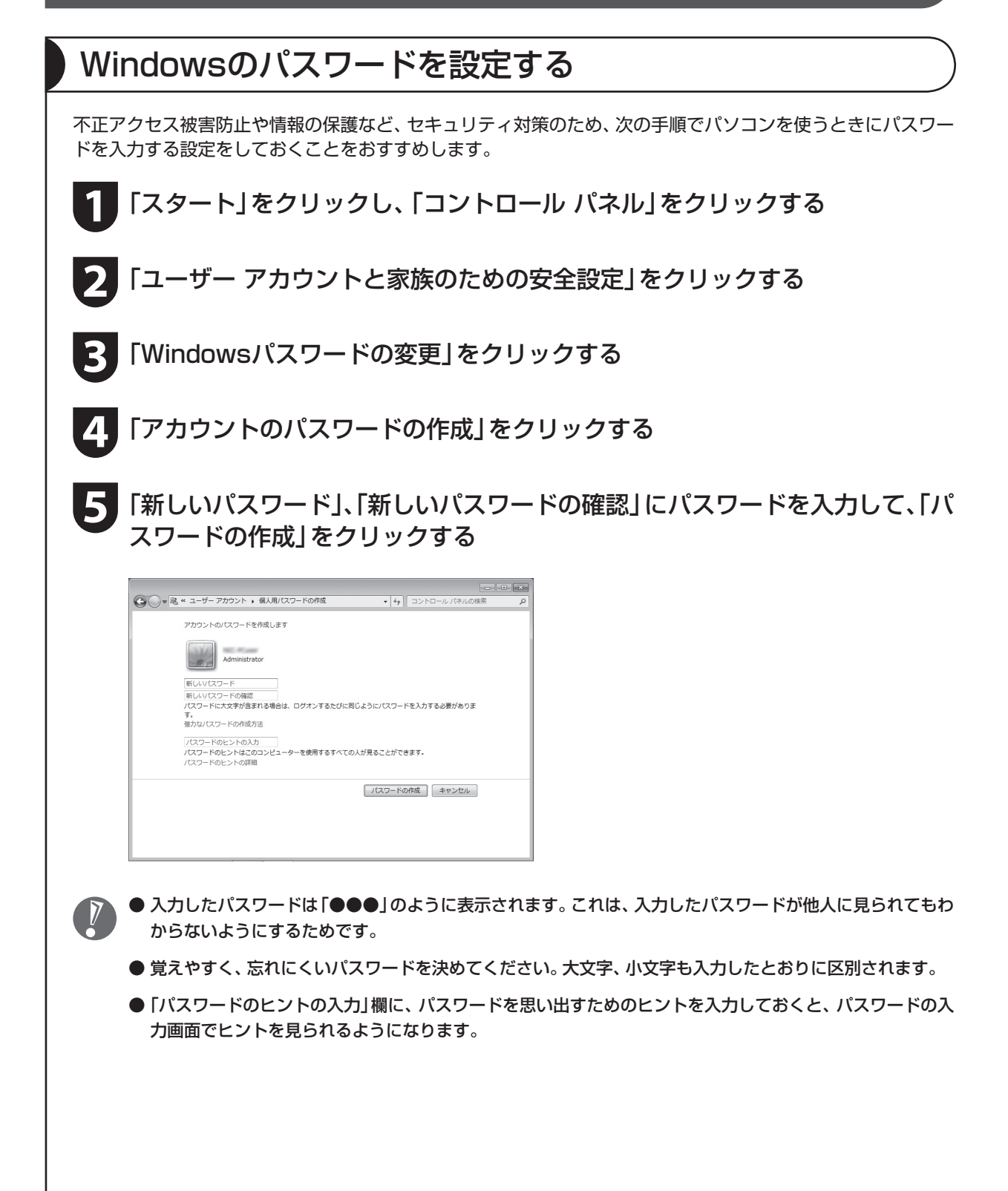

#### **6** をクリックして画面を閉じる

これで、Windows のパスワードが設定されました。次回から、パソコンの電源を入れたり、省電力状態から復 帰したりするときには、パスワードの入力が必要になります。

パスワードを忘れてしまうと、パソコンを使うために再セットアップが必要になります。万一に備えて「パス ワード リセット ディスク」を作成しておきましょう。「パスワード リセット ディスク」を使うと新しいパス ワードを作成することができます。「パスワード リセット ディスク」について詳しくは、「スタート」「ヘルプ - とサポート」をご覧ください。

# ウイルス対策

ウイルスはパソコンに誤動作やデータの破壊などのトラブルを引き起こす不正プログラムです。パソコンを ウイルスから守るために、ウイルス対策ソフトを常に最新の状態に更新(アップデート)してチェックするこ とが重要です。

このパソコンにはウイルス対策ソフト「ウイルスバス ター」がインストールされており、ご購入後、パソコ ンの使用を始めてから3日間はユーザー登録をして いなくても試用することができます。4日目からも試 用したい場合にはユーザー登録をしてください。ユー ザー登録をした日からさらに90日間、無料で試用す ることができます(その間、アップデートは自動的に おこなわれます)。

90日間の無料期間を過ぎると、すべての機能が利用 できなくなり、セキュリティ対策をおこなうことがで きません。無料期間終了後も継続してご利用いただく には、ダウンロード販売またはパッケージなどで製品 版を購入し、シリアル番号を入力していただく必要が あります。

有料のサービスについて詳しくは、無料サービスの開 始時に登録したメールアドレス宛に配信されるメー ルなどの案内をご確認ください。

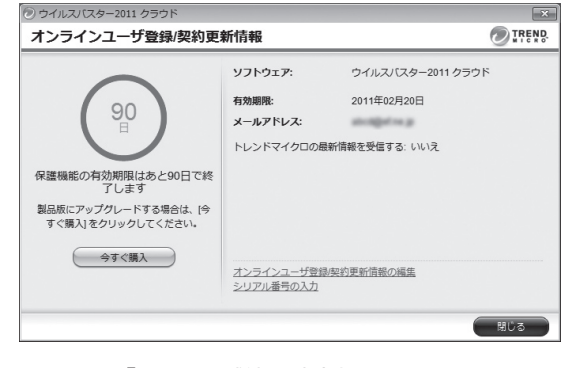

→「ウイルス感染の防止」  $\mathbb{H}$  ▶  $\mathbb{S}$ 「ソフト&サポートナビゲーター」▶検索 番号 91040010 で検索

- 「ウイルスバスター」はインターネット(クラウド)上にあるサーバの情報を使用して通信をしながらウイ ルスのチェックをおこないます。最新のデータでウイルスチェックをおこなうには、インターネットに 接続されている必要があります。もし外出先などでインターネットに接続されていない場合でも、パソ コン本体に保存されている定義ファイルでチェックをおこなうことができます。
	- ユーザー登録やクラウドを使用したウイルスチェックはインターネット接続が必要となるため、イン ターネット接続料金や電話料金などがかかります。 特に携帯端末など、インターネット接続を従量制で契約されている場合は通信料金にご注意ください。
	- 「ウイルスバスター」以外のウイルス対策ソフトを使用する場合は、必ず「ウイルスバスター」をアンイン ストールしてください。
	- すでに製品版をお持ちのかたは、そのシリアル番号で登録できる場合があります。お持ちのシリアル番号が ご使用のパソコンで登録できるかどうかはウイルスバスタークラブセンターへお問い合わせください。
	- ※「ソフト&サポートナビゲーター」は、タスクバーの※(ソフト&サポートナビゲーター)アイコンを クリックして起動します。

### Windows Update

「Windows Update」をおこなうと、インターネットからWindowsのアップデートをおこなうことができ ます。アップデートにより、パソコンに新しい機能を追加したり、問題点を解決することができます。 パソコンのご購入後に発見された問題点を解決するために、定期的に更新作業をおこなってください。

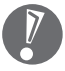

 アップデートするには、あらかじめインターネッ トに接続している必要があります。

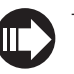

→「Windowsの更新」 ▶ ※ 「ソフト&サポートナビゲーター」 ▶検索番号 91060010 で検索

# バックアップ

ファイルやフォルダを誤って消してしまった場合に備え、DVD-Rなどのディスクにバックアップを取ると より安全です。バックアップを取る場合は、別売の外付けDVD/CDドライブ(PC-AC-DU006C)をご利用 ください。

### お子様を有害ホームページから守るために

インターネットにアクセスすると、さまざまなホームページを閲覧できます。しかし、有害な情報や違法情 報を含むホームページもあります。

このようなホームページへのアクセスを自動的に遮断するフィルタリング機能を使うことをおすすめします。 フィルタリングには、パソコンにフィルタリングソフトを追加して利用する方法と、インターネットプロバ イダのフィルタリングサービスを利用する方法があります。お使いのプロバイダがフィルタリングサービス をおこなっているかは、各プロバイダにお問い合わせください。

利用者それぞれに適した設定ができるため、お子様も安心してインターネットを楽しめるようになります。 詳しくは、「お子様を有害ホームページから守るために」(▶ ●「ソフト&サポートナビゲーター」▶検索番号 91030090 で検索)をご覧ください。

# Microsoft® Office Personal 2010について

- BL350/DW6W、BL350/DW6B、BL350/DW6Rに添付されているMicrosoft® Office Personal 2010は、2年間ライセンス版です。ライセンス認証完了から2年間使用できます。2年間が経過した後 は、機能制限モードとなります。
- ここでは、Office 2010モデルに搭載されている「Office Personal 2010」または「Office Personal 2010 2年間ライセンス版」を「Microsoft Office 2010」として説明しています。

「Microsoft Office 2010」のソフトをはじめて起動したときに、プロダクトキー入力やライセンス認証が必 要となります。

### プロダクトキーの入力について

「Microsoft Office 2010」のソフトをはじめて起動したときに、プロダクトキーを入力する必要があ ります。

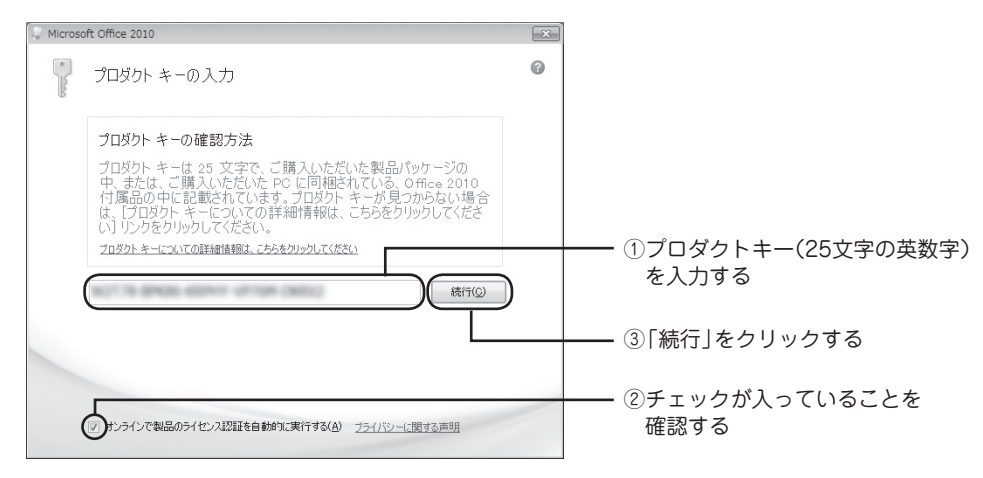

- プロダクトキーは、添付の「Microsoft Office 2010」のパッケージの中に入っているDVD-ROM ケースに記載されています。
	- 「マイクロソフト ソフトウェア ライセンス条項」が表示された場合は、条項の内容に同意のうえ、画 面の指示にしたがって操作を進めてください。

### ●ライセンスの認証について

お使いのパソコンがインターネット接続できる状態になっていれば、上記手順後、自動でライセンス認 証が実行されます。インターネット接続できない場合、「Microsoft Office 2010」のソフトをはじめ て起動した日から、30日以内にインターネット経由でライセンス認証をおこなう必要があります。ラ イセンス認証について、詳しくは、添付の「Microsoft Office 2010」のパッケージに同梱されている、 『お使いになる前に』をご覧ください。

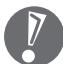

- 30日以内にライセンス認証を実施しないと、機能制限モードとなりライセンス認証をおこなうまで 使用できる機能が制限されます。
- 再セットアップなどで「Microsoft Office 2010」を再インストールする場合、プロダクトキー入 力やライセンス認証も再度必要となります。「Microsoft Office 2010」のパッケージは大切に保管 してください。

# DVD/CDドライブについて

このパソコンにはDVD/CDドライブは搭載されていません。DVDなどを再生したり、データのバックアッ プを取る場合は、別売の外付けDVD/CDドライブ(PC-AC-DU006C)を別途ご購入ください。

次のソフトは、別売の外付けDVD/CDドライブ(PC-AC-DU006C)をお使いの場合のみ、使用することが できます。

- ・ 再セットアップディスク作成ツール
- ・ Roxio Creator LJ

Windows 7 Starterでは、DVD-Videoの再生に必要なデコーダはインストールされておりません。別売の 外付けDVD/CDドライブ(PC-AC-DU006C)をご購入された場合でも、DVD-Videoは再生できません。

# NXパッドについて

このパソコンにUSBマウスを接続した場合、ご購入時の状態ではNXパッドを使用することができませ ん。NXパッドを使用する場合は、USBマウスを取り外すか、NXパッドの設定を変更してください。設定 の変更について詳しくは、「NXパッドの設定を変更する」(※)「ソフト&サポートナビゲーター」▶検索番号 93030090 で検索)をご覧ください。

# USB Duet®について

このパソコンにはUSB Duet®が搭載されています。USB Duet®とは、パソコンのUSB 2.0(Mini-B:USB Duet®専用)コネクタとほかのパソコンのUSBコネクタをケーブルで接続することで、DVD/CDドライブや ハードディスクの一部をほかのパソコンと共有してデータのコピーや受け渡しをおこなうことができる機能 です。

- USB Duet®を使用するには、市販のUSBケーブル(USB 2.0準拠 Mini-B(5ピンタイプ))が必要です。
	- ご購入時の状態では、 USB Duet®を利用することができません。 USB Duet®を利用するためには、 イン ストールや設定をおこなう必要があります。詳しくは [USB 2.0(Mini-B:USB Duet<sup>(R)</sup>専用)」(▶●厂ソ フト&サポートナビゲーター」▶検索番号 93015012 で検索)をご覧ください。
	- 再セットアップすると、USB Duet®の共有ドライブと、共有ドライブに保存されたデータが削除されます。

# この後の進め方

# マニュアルガイド

#### ユーザーズマニュアル

『ユーザーズマニュアル』は、NECパーソナル商品総合情報サイト「121ware.com(ワントゥワンウェア ドットコム)」の「電子マニュアルビューア」に掲載されています。

インターネットに接続できるかたは、次のURLから直接閲覧することができます。

http://121ware.com/e-manual/m/nx/lvl/201102/pdf/um/v1/mst/853\_811064\_084\_a.pdf

次のような情報が必要なときにご覧ください。

- ・ 再セットアップの詳細情報
- ・ トラブルが起きたときの解決方法
- ・ 「LaVie Light メニュー」などこのパソコンならではの使い方

 パソコンをご購入時の状態に戻す再セットアップについて詳し く書かれていますので、あらかじめダウンロードしておくこと をおすすめします。

### ソフト&サポートナビゲーター

● ソフト&サポート ■ BELGERE (キーワードを入力してください。) Ques パソコンの画面で見る電子マニュアルです。 このパソコンの各機能、添付されているソフトの紹介、 トラブルの対処法などが掲載されています。

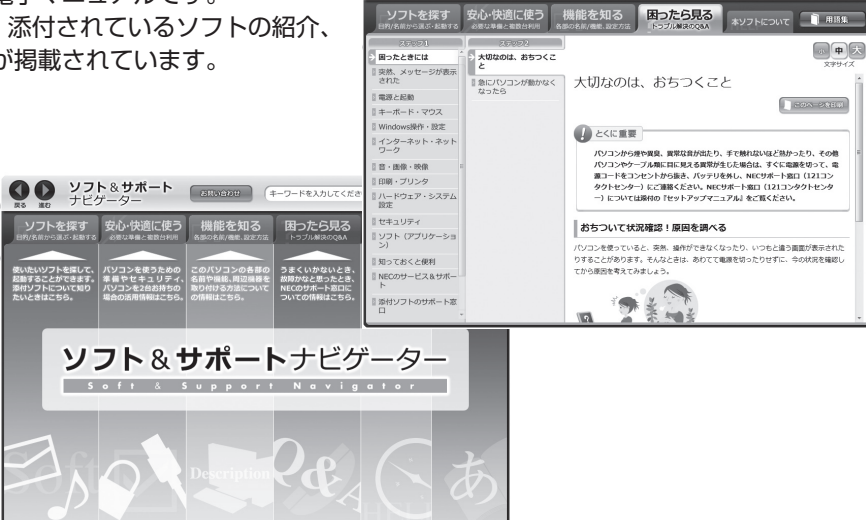

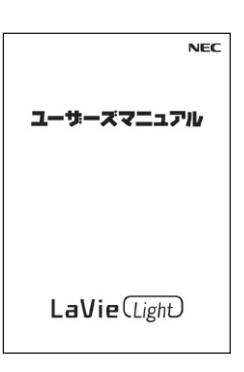

8

## 121ware.com

インターネットに接続できるかたは、NECパーソナ ル商品総合情報サイト「121ware.com(ワントゥワ ンウェア ドットコム)」の「サービス&サポート」コー ナー(http://121ware.com/support/)でトラブル の解決情報を入手することもできます。 ※掲載画面は随時更新されます。

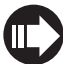

詳しくは「サービス&サポートのご案内」の「NEC パ ー ソ ナ ル 商品総合情報サ イ ト「121ware. com」」(p.36)をご覧ください。

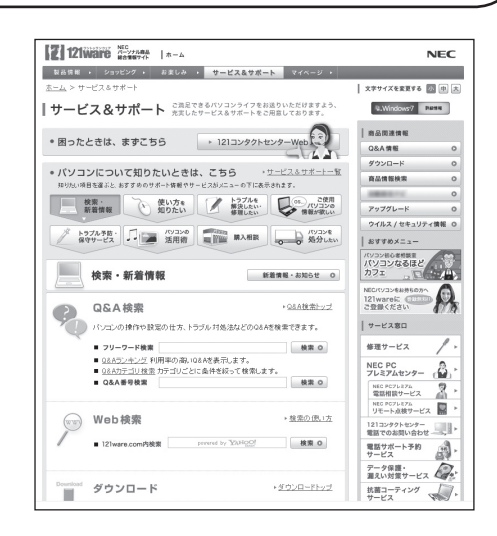

# インターネットに接続するには

プロバイダ、回線事業者などの資料をご用意し、接続設定をしてください。

このパソコンの通信機能には、有線のLANと無線LANがあります。どちらを使用してもインターネットに 接続可能です。機能について詳しくは、「ネットワーク(有線・無線)」(▶ ● 「ソフト&サポートナビゲーター」 ▶検索番号 93100010 で検索)をご覧ください。

また、『ユーザーズマニュアル』のPART1に、このパソコンをインターネットに接続する方法を掲載してい ます。

# 再セットアップについて

再セットアップとは、パソコンを買ってきた直後におこなうセットアップ(準備作業)をもう一度おこなって、パソ コンの中をご購入時の状態に戻すことです。エラーメッセージが何度も表示されたり、フリーズ(画面の表示が動か なくなること)が多くなったりしたときは、パソコンのシステムが壊れたり、意識しないうちに設定が変更されてし まった可能性があります。再セットアップすると、パソコンをご購入時の状態に戻すことができます。

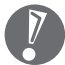

- 再セットアップをおこなうと、自分で作って保存しておいた文書や電子メールの内容、アドレス帳などがすべ て消えてしまいます。どうしてもトラブルを解決できないときの最後の手段として再セットアップをおこなっ てください。大切なデータは、再セットアップの前にデータのバックアップ(データの控えを残しておくこと) を取ってください。
- 再セットアップ前に次の作業などをおこなってください。問題が解決することがあります。詳しい情報は、『ユー ザーズマニュアル』のPART3をご覧ください。
	- ・ ウイルスチェック
	- ・ セーフモード(トラブル修復用の起動状態)で起動する
	- ・ システムの復元
- ここに記載されている内容のほか、再セットアップや再セットアップ前の確認事項についての詳しい情報は、 『ユーザーズマニュアル』のPART3をご覧ください。
- 再セットアップをおこなうときは、外付けのハードディスクドライブ、SDカードやUSBメモリーなど市販の周 辺機器をすべて取り外してください。また、LANケーブルを取り外す、ワイヤレスLANを無効にするなど、あ らかじめ通信機能を無効にしておいてください。
- 再セットアップすると、USB Duet®の共有ドライブと、共有ドライブに保存されたデータが削除されます。
- ハードディスクのデータ消去で1台目の消去を選択すると、USB Duet®の共有ドライブと、共有ドライブに保 存されたデータが削除されます。

# 2種類の再セットアップ

このパソコンの再セットアップ領域を使用する再セットアップには、次の方法があります。

#### Cドライブのみ再セットアップ

Cドライブの内容をご購入時の状態に戻します。まだパソコンに慣れていないかた、ハードディスクの フォーマットなどの経験がないかたを始め、再セットアップしたいほとんどのかたにおすすめの方法です。

#### Cドライブの領域を変更して再セットアップ

CドライブとDドライブの領域を変更してから、Cドライブをご購入時の状態に戻します。パソコンやハー ドディスクの知識を十分にお持ちのかたや、ハードディスクの領域を変更したいかた向けの方法です。

このほかに、再セットアップディスクを作成して再セットアップをおこなう方法があります。

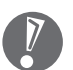

● 再セットアップの方法によっては、ユーザーデータが失われることがあります。

● 再セットアップについて詳しくは、『ユーザーズマニュアル』のPART3をご覧ください。

### 再セットアップを始める

再セットアップを始める前に、データのバックアップなど、事前におこなっておく作業があります。再セッ トアップを始めるには、電源スイッチを押してパソコンの電源を入れ、「NEC」のロゴが表示されたら、「ファ イルを読み込んでいます...」と表示されるまで【F11】を何度か押してください。この後の再セットアップの 作業は画面の指示にしたがって進めることができます。

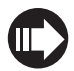

詳しい手順をご覧になりたい場合は、『ユーザーズマニュアル』のPART3をご覧ください。

#### 再セットアップ作業の流れ

**再セットアップ作業は次の流れでおこないます。**

- **1. 必要なものを準備する**
- **2. バックアップを取ったデータを確認する**
- **3. インターネットの設定を控える**
- **4. ユーザー名を控える**
- **5. BIOS(バイオス)の設定を初期値に戻す:初期値を変更している場合のみ**
- **6. 市販の周辺機器(プリンタ、スキャナなど)を取り外す**
- **7. システムを再セットアップする(約30分~ 1時間※)** ※再セットアップ方法によっては1時間30分程度かかることがあります。
- **8. Windowsの設定をする(約30分~ 1時間)**
- **9. 「Microsoft Office 2010」を再セットアップする(約10分~ 20分)**
- **10. 市販の周辺機器(プリンタ、スキャナなど)を取り付けて設定しなおす**
- **11. 市販のソフトをインストールしなおす**
- **12. バックアップを取ったデータを復元する**
- **13. インターネット接続の設定などをやりなおす**
- **14. Windowsやウイルス対策ソフトなどを最新の状態にする**

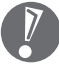

 ここでは、Office 2010モデルに搭載されている「Office Personal 2010」または「Office Personal 2010 2年間ライセンス版」を「Microsoft Office 2010」として説明しています。

# 困ったときには

# トラブル解決への道

トラブル解決の秘訣は、冷静になることです。何が起こったのか、原因は何か、落ち着いて考えてみましょう。 パソコンから煙が出たり、異臭や異常な音がしたり、手で触れないほど熱かったり、その他パソコンやディ スプレイ、ケーブル類に目に見える異常が生じた場合は、すぐに電源を切り、電源コードのプラグやACアダ プタをコンセントから抜き、バッテリパックを取り外してNECにご相談ください。 このマニュアルでは電源が入らない場合や、パソコンが動かない場合の対処法を記載しています。より詳し い説明が知りたい場合や、ご使用のパソコンが起動する場合は、次のマニュアルなどを参照してください。

●次のホームページからダウンロードできる『ユーザーズマニュアル』のPART4「トラブル解決 Q&A」 http://121ware.com/e-manual/m/nx/lvl/201102/pdf/um/v1/mst/853\_811064\_084\_a.pdf

●このパソコンに入っている電子マニュアル ③「ソフト&サポートナビゲーター」の「困ったら見る」(▶ ※ 「ソフ ト&サポートナビゲーター」▶検索番号 92010010 で検索)

●NECのWebサポート

[121ware.com](http://121ware.com/support/)

- ●使用中のソフトや周辺機器のマニュアル
- ●Windowsの「ヘルプとサポート」

### 1.まずは、状況を把握する

#### ●しばらく様子を見る

しばらくそのまま待ってみましょう。パソコンのディスプレイに何かメッセージが表示されているときは、そのメッセージ を紙に書き留めておきましょう。原因を調べるときや、ほかの人やサポート窓口などへの質問の際に役立つ場合があります。

#### ●原因を考えてみる

トラブルが発生する直前にどのような操作をしたか、操作を間違えたりしなかったか考えてみましょう。電源を切って いた、ケーブルを抜いたなどの作業をしていませんか。

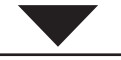

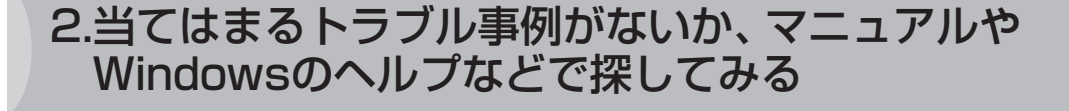

パソコンが動かない場合、「トラブルの事例」(p.30)を見て対処してみましょう。 インターネットが使える場合、NECのWebサポート「121ware.com」 (http://121ware.com/support/)で対処法を調べてみましょう。

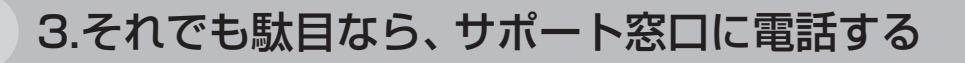

どうしても解決できないときは、サポート窓口に問い合わせてみましょう。トラブルの原因がソフトや周辺 機器にあるようならば、それぞれの開発元に問い合わせます。NECサポート窓口(121コンタクトセンター) については、「サービス&サポートのご案内」(p.36)をご覧ください。

# トラブルの事例

ここではパソコンの電源が入らなかったり、異臭や異常な音がしたりといった場合の緊急の対処法を記載し ています。より詳しい情報やそのほかのトラブルに関しては、次のマニュアルなどを参照してください。

●次のホームページからダウンロードできる『ユーザーズマニュアル』のPART4「トラブル解決 Q&A」 http://121ware.com/e-manual/m/nx/lvl/201102/pdf/um/v1/mst/853\_811064\_084\_a.pdf

● このパソコンに入っている電子マニュアル 「ソフト&サポートナビゲーター」の「困ったら見る」(▶ 「ソフ ト&サポートナビゲーター」▶検索番号 92010010 で検索) ●使用中のソフトや周辺機器のマニュアル

NECサポート窓口(121コンタクトセンター)のお問い合わせ先→「サービス&サポートのご案内」の「NEC のサポート窓口に電話する」(p.38)

### パソコンがおかしいとき

 パソコンから煙や異臭、異常な音がする。手で触れないほど熱い。パソコンや ケーブル類に目に見える異常が生じた

すぐに電源を切って、電源コードのプラグをコンセントから抜き、バッテリパックを取り外して、NECサ ポート窓口(121コンタクトセンター)にお問い合わせください。電源が切れないときは、パソコン本体の 電源スイッチを4秒以上押し続けてください。

#### ファンの音が大きい

パソコンの内部には、パソコンの温度が上がりすぎないようにするファン(換気装置)があります。ファン は内部温度を検知して回り、パソコン内部の温度を下げます。パソコンの起動時や多くの処理を同時にお こなっているときには、内部温度が上がるためファンの音が大きくなることがありますが、故障ではあり ません。また、通風孔にほこりがたまってしまうと、パソコン内部の冷却能力が低下し、ファンの音が大 きくなることがあります。その場合は、「パソコンのお手入れ」(p.48)をご覧になり、通風孔を清掃してく ださい。

あまりにも異常な音がするときは、NECサポート窓口(121コンタクトセンター)へお問い合わせください。

#### ■パソコンが熱をもっている

パソコンの起動時や多くの処理を同時におこなっているときには、内部温度が上がることがありますが、 故障ではありません。また、通風孔にほこりがたまってしまうと、パソコン内部の冷却能力が低下し、内 部温度が高くなることがあります。その場合は、「パソコンのお手入れ」(p.48)をご覧になり、通風孔を清 掃してください。

あまりにもパソコンが熱いときは、NECサポート窓口(121コンタクトセンター)へお問い合わせください。

### 電源について

#### ▶電源スイッチを押しても電源が入らない

電源コードのプラグをコンセントから抜き、バッテリパックを取り外し、そのまま90秒以上放置した後、 バッテリパックを取り付けて電源コードを正しく接続しなおします。パソコン本体の電源スイッチを押し て、電源を入れてください。この操作をおこなってもパソコンの電源が入らない場合は、パソコン本体の 故障が考えられます。NECサポート窓口(121コンタクトセンター)にお問い合わせください。

#### ディスプレイに何も表示されない(パソコン本体の電源ランプが消えていると き。または、点滅しているとき)

次の対処方法をお試しください。

- ・ パソコン本体の電源スイッチを押してください。画面が表示されるときは、電源が切れていたか、パソ コン本体の省電力機能が働いて省電力状態になっていたものと考えられます。
- ・ このマニュアルの「接続する」(p.11)をご覧になり、もう一度バッテリパックの取り付け状態を確認し てください。
- ・ 電源コードを接続していない状態でバッテリ容量が不足していると、パソコンの電源は入りません。 バッテリの充電をするか、電源コードを接続して使ってください。電源コードを接続してから電源を入 れても電源ランプが点灯しないときは、パソコンの故障が考えられます。NECサポート窓口(121コン タクトセンター)へお問い合わせください。
- ・ 一度、電源コードのプラグをコンセントから抜き、このマニュアルをご覧になり、パソコンの各ケーブ ルを接続しなおしてください。電源コードなどすべてのケーブルを正しく接続しなおして、電源を入れ ても本体の電源ランプが点灯しないときは、パソコン本体の故障が考えられます。NECサポート窓口 (121コンタクトセンター)にお問い合わせください。

#### ディスプレイに何も表示されない(パソコン本体の電源ランプが青色に点灯し ているとき)

次の対処方法をお試しください。

- ・ キーボードのキー(【Shift】など)を押すか、NXパッドが使用できる場合はNXパッドに触れてみてくだ さい。
- ・ 外部ディスプレイを接続し、画面の出力先を外部ディスプレイに設定しているときは、パソコンの液晶 ディスプレイには画面が表示されません。キーボードの【Fn】 + 【F3】を押すか、【 21】を押したまま【P】 を押して出力先を変更してください。また、いったんパソコンの電源を切り、接続している外部ディス プレイを外してから起動すると、画面の出力先は自動的にパソコンの液晶ディスプレイに変更されま す。接続している外部ディスプレイとの接続や電源が入っていることも、あわせて確認してください。
- ・ 休止状態のときに周辺機器を接続したり、接続されていた周辺機器を取り外したりすると、Windows が起動しなくなることがあります。その場合は、周辺機器の接続をもとの状態に戻して電源スイッチを 押してください。

### 「Windows 拡張 オプション メニュー」が表示された

「セーフ モード」を選んで、【Enter】を押し、Windowsをセーフモードで起動した後、パソコンを再起動し てください。問題がなければもとの状態に戻ります。

### パソコンの電源を入れると、NECロゴが表示された後、 画面がまっくらになる

次の手順を見て、パソコンをセーフモード(トラブル修復用の起動状態)で起動してみてください。

- **1. パソコン本体の電源を切る**
- **2. パソコン本体の電源を入れる**
- **3. 「NEC」のロゴマークが表示されたら、【F8】を何度か押す**
- **4. 「詳細ブート オプション」が表示されたら、【↑】【↓】を使って「セーフ モード」を選び、【Enter】を 押す**

ログオンパスワードを設定している場合は、パスワードの入力画面が表示されます。パスワードを入 力してください。 ユーザーを複数設定している場合は、ユーザー選択の画面が表示されます。自分のユーザーアカウン

トを選んでください。

 これで、パソコンをセーフモードで起動することができました。パソコンを再起動して問題がなけれ ば、もとの状態に戻ります。「詳細ブート オプション」が表示されず、パソコンが通常のように起動し てしまったときは、いったん電源を切り、手順2からやりなおしてください。

# 「オペレーティングシステムの選択」が表示された

「Microsoft Windows 7 Starter」(Windows 7 Home Premiumモデルの場合は、「Microsoft Windows 7 Home Premium」)を選んで、【Enter】を押してください。Windowsが起動します。

### 画面に英語のエラーメッセージが表示される

#### 「Checking file system on」と表示された場合

このメッセージが表示された後しばらくすると、自動的に、ハードディスクに異常が発生していないかど うかチェックする処理が始まります。ハードディスクに異常がなければそのままWindowsが起動します。 Windowsが正常に起動しなかった場合は、画面にメッセージが表示されますので、その内容をよく読ん で対処してください。

### パソコンの使用環境を変更したら、Windowsが起動しない

- ・ 使用環境を変更前に戻してください。
- ・ BIOS(バイオス)セットアップユーティリティでパソコンの使用環境を変更した場合は、次の手順を見て システムの設定をご購入時に戻してください。
	- **1. 市販の周辺機器や拡張ボードを取り付けているときは、取り外して、ご購入時の状態に戻す**
	- **2. パソコン本体の電源を入れ、「NEC」のロゴマークが表示されたら【F2】を押す**
	- BIOSセットアップユーティリティが起動します。  **3. キーボードの【F9】を押す**
	- セットアップ確認の画面が表示されます。
	- **4. 表示された画面で「はい」を選んで【Enter】を押す**
	- **5. 【F10】を押す** セットアップ確認の画面が表示されます。
	- **6. 表示された画面で「はい」を選んで【Enter】を押す** システムの設定が保存されて、自動的に再起動します。

# パスワードについて

#### ▶「ユーザー名またはパスワードが正しくありません。」と表示される

向(キャップスロック)やfi(ニューメリックロック)の状態がパスワード設定時と異なっていると、パス ワードが正しく入力できない場合があります。ランプの状態を確認して、パスワードを設定したときと同 じ状態にしてからパスワードを入力しなおしてください。

#### Windowsのパスワードを忘れてしまった

もし、そのユーザーのパスワードを設定したときに「ヒント」を設定していれば、パスワードを入れ間違っ た後にその「ヒント」が表示されます。これを手がかりにパスワードを思い出してください。 どうしても思い出せない場合は、パスワードを設定しなおす必要があります。「マルチユーザー機能」でこ のパソコンにほかのユーザー名を登録してあれば、そのユーザー名でログオンして、「コントロール パネ ル」の「ユーザー アカウントの追加または削除」で、パスワードを忘れてしまったユーザーのパスワード を設定しなおしてください。詳しくは「スタート」「ヘルプとサポート」をご覧ください。 -

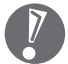

- ほかのユーザー名でログオンしてパスワードを設定しなおすと、そのユーザー向けに保存されていた 個人証明書や、Webサイトまたはネットワークリソース用のパスワードもすべて失われます。
- ●「標準ユーザー」として登録されたユーザー名でログオンした場合、上記のパスワードの設定操作は できません。
- どうしてもパスワードを思い出せない場合は、パスワードをリセットする必要があります。リセット するには、あらかじめ「パスワード リセット ディスク」を作成しておく必要があります。詳しくは「ス タート」-「ヘルプとサポート」をご覧ください。

#### BIOS(バイオス)セットアップユーティリティで設定したパスワードを忘れて しまった

BIOSセットアップユーティリティで設定したパスワードを忘れてしまった場合は、BIOSセットアップ ユーティリティを起動できません。NECサポート窓口(121コンタクトセンター)にご相談ください。

# お客様登録について

「お客様登録」とは、お名前、電話番号、パソコンの型番、製造番号、購入年月日などの情報を、121wareに 登録することです。パソコンを安心・快適にお使いいただくために「お客様登録」をおすすめします。NECパー ソナル商品総合情報サイト「121ware.com」では、登録されたお客様に充実したサポート・サービスを「登 録料・会費無料」で提供しています。この機会にぜひ登録してください(法人のお客様としてご使用の場合も、 ご登録をおすすめします)。

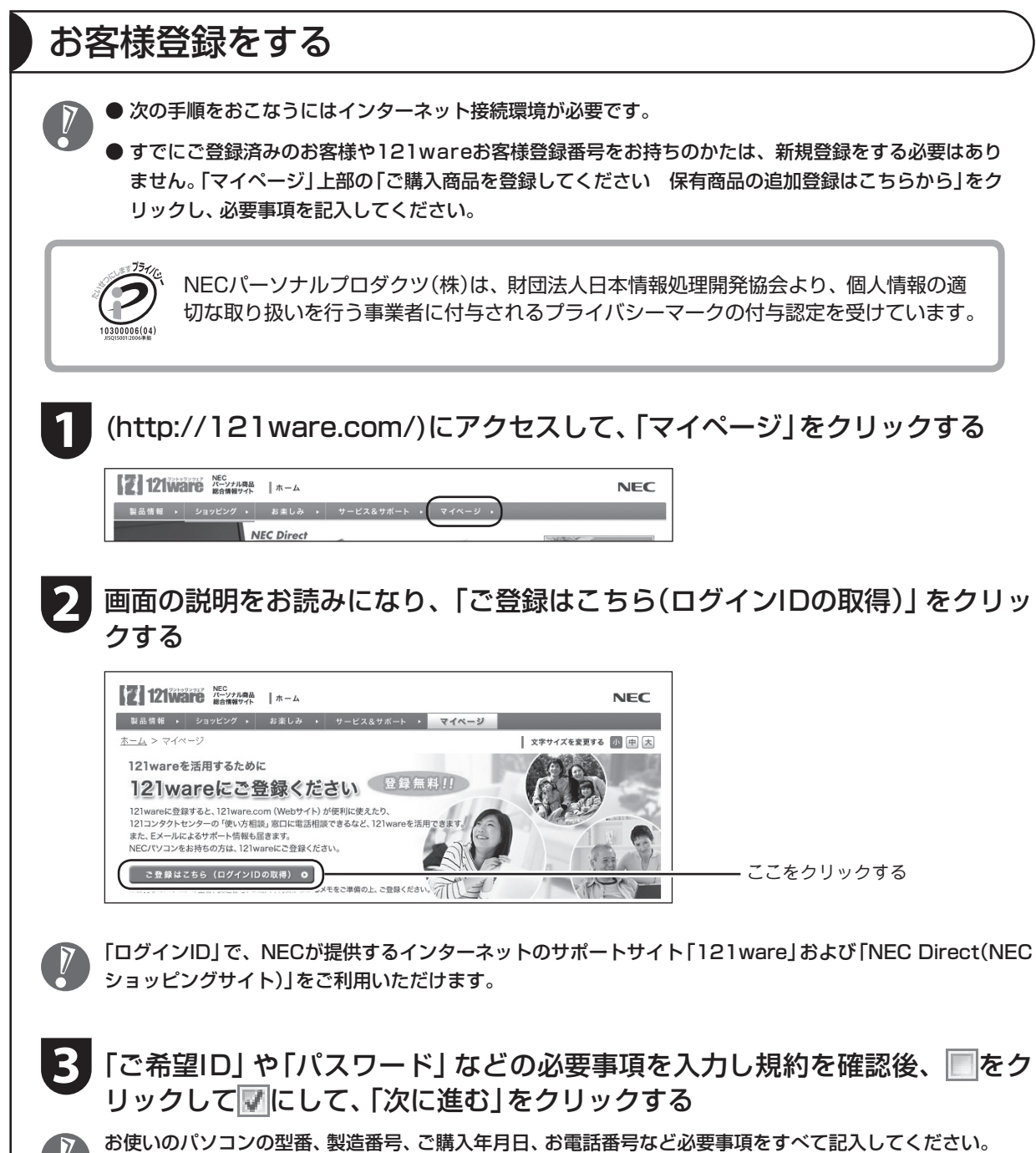

※Eメールによるサポート情報が必要なかたは、Eメールアドレスを入力してください。

 $\frac{1}{2}$ 

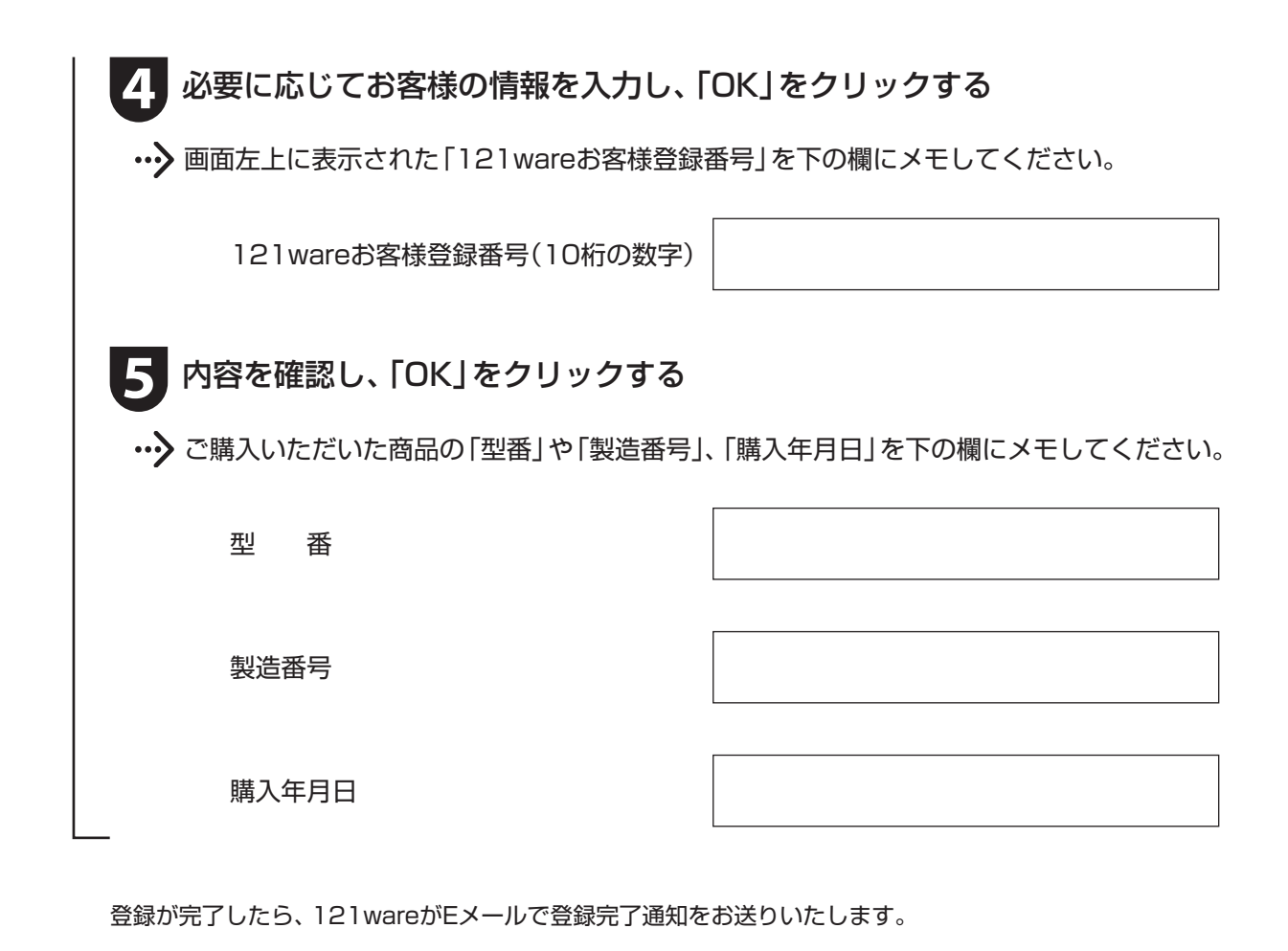

●登録情報の追加・変更はマイページ(http://121ware.com/my/)でおこなえます。

● サービス内容などは予告なしに変更される場合があります。

## お客様登録に関するお問い合わせ先

「121ware(ワントゥワンウェア)登録センター」 電話: 0120-469-121(携帯電話・PHSでもご利用になれます) 受付時間:9:00 ~ 17:00(土・日・祝日、および弊社休業日を除く) ※:システムメンテナンスのため、サービスを休止させていただく場合があります。

サービス内容などは予告なしに変更することがあります。最新の情報については、NECパーソナル商品総合 情報サイト121ware(http://121ware.com/)をご覧ください。

# サービス&サポートのご案内

# NECパーソナル商品総合情報サイト「121ware.com」

NECの「121ware.com」(http://121ware.com/)は、あなたのパソコンライフに合わせたサービスをご 提供するホームページです。パソコンに関する各種情報は、NECの「121ware.com」で見ることができます。

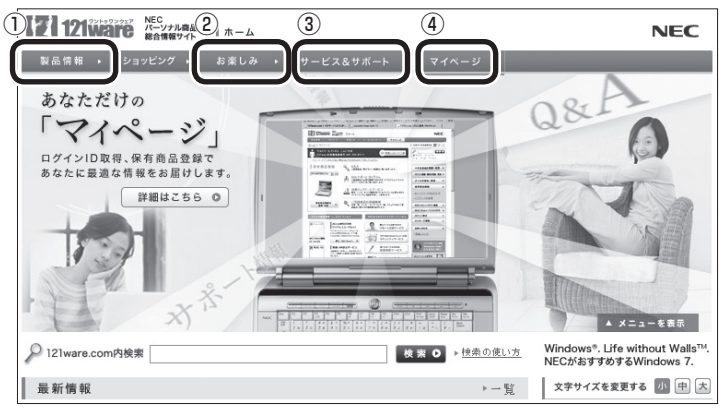

※121ware.comの内容は予告なく変更される場合があります。

#### **① 製品情報**

 NECの最新パソコンの商品情報はもちろん、周辺機器やソフトウェア、ブロードバンドルータなどもご 紹介しています。商品のラインアップやスペック、NECパソコンだからできる楽しみ方や、安心機能の ご紹介まで、パソコンご購入の際に役立つ情報が満載です。

#### **② お楽しみ**

 パソコンライフをもっと豊かに楽しんでいただくための情報をご提供しています。パソコン操作のヒン トや、活用情報、トラブル予防のためのお役立ち情報など、パソコンライフに役立つ情報をお届けします。

#### **③ サービス&サポート**

 快適なパソコンライフを送るための、さまざまなサービス&サポート情報をご提供しています。お使い のパソコンに関する各種情報や使い方の情報が欲しいとき、トラブル予防・解決方法を知りたいときなど にご活用ください(新しい情報も随時追加します)。

**④ マイページ**

 マイページはお客様の専用ページです。お客様のパソコンに合った、サポートプログラムやQ&Aなどの サポート情報や、キャンペーン情報などのお得な情報をご提供しています。

サービス利用に条件があるものや有料のものが含まれます。各ページで詳細をご確認ください。

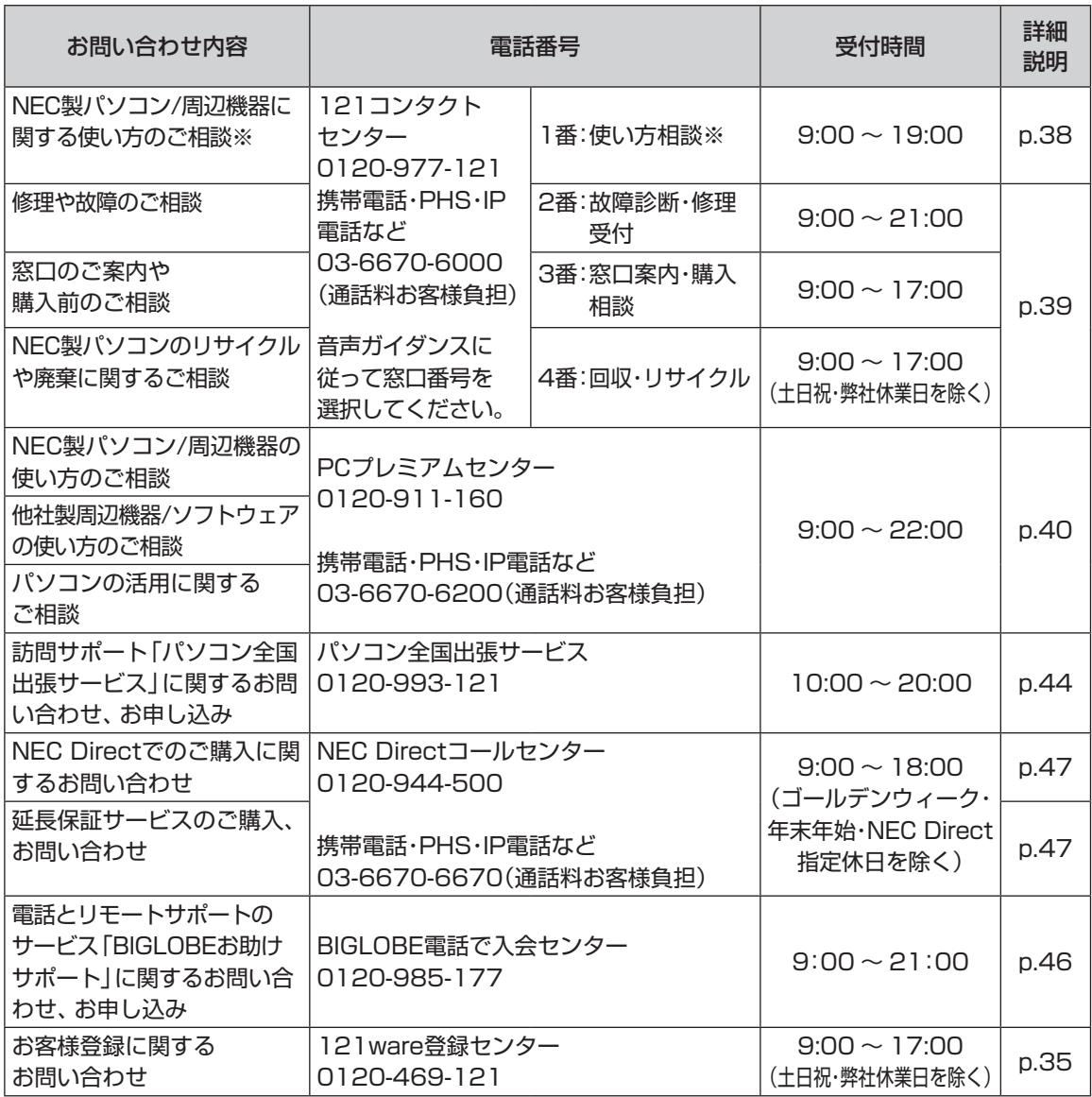

※:使い方相談のご利用には、お客様登録が必要です。お客様登録の方法についてはp.34をご覧ください。

・ システムメンテナンスのため、サービスを休止させていただく場合があります。

・ 記載されたサービス内容は予告なしに変更することがあります。最新の情報については、NECパーソ ナル商品総合情報サイト「121ware.com」(http://121ware.com/)をご覧ください。

# NECのサポート窓口に電話する

修理受付や使い方相談などの窓口です。

### 121コンタクトセンター

#### ■ 使い方相談

NEC製のパソコンや周辺機器、ソフトウェアの使い方や技術的なご質問・ご相談にお答えします。

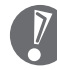

 使い方相談のご利用には、お客様登録(お名前、電話番号、パソコンの型番、製造番号、購入年月日の 登録)が必要です。お客様登録の方法はp.34をご覧ください。なお、登録されていない場合は、NEC PCプレミアムセンターにて有料で対応いたします。

購入直後でインターネットにつながらずに、お客様登録ができないかたのために、未登録でも1ヵ月 間限定の使い方の相談ができるサービスを実施しております。 121コンタクトセンターへ電話し、音声ガイダンスにしたがって操作してください。 なお、本サービスのご利用には、お客様の発信者番号通知が必要になります。

#### 121コンタクトセンター 0120-977-121

年中無休9:00 ~ 19:00

音声ガイダンスにしたがって、窓口番号「1」を選択してください。

携帯電話やPHS、もしくはIP電話など、フリーコールをご利用いただけないお客様は03-6670-6000(通 話料お客様負担)へ

※ 電話番号をよくお確かめの上おかけください。

※ システムメンテナンスのため、サービスを休止させていただく場合があります。

※ 記載された価格・サービス内容などは予告なしに変更することがあります。最新の情報については、NECパーソナル商 品総合情報サイト「121ware.com」(http://121ware.com/121cc/)をご覧ください。

#### パソコンを購入して1年以内は無料

#### パソコンを購入して2年目以降は有料

2,000円/1インシデント(税込)で「使い方相談」をご利用いただけます。お問い合わせの際は、クレジッ トカードが必要です。なお、デビットカード機能が付加されたクレジットカードはご利用になれません。 ※インシデントについて

 お問い合わせいただいた内容を最小単位に分解し、その単位に対して回答の提示を完了したものを1インシデント とします。お問い合わせが1回であっても、複数の回答提示になった場合は回答数分の料金がかかります。

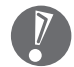

● パソコン本体以外の商品/ NEC Refreshed PC(再生パソコン)の「使い方相談」の無料期間は、 各商品の保証書に記載の保証期間となります。

● インターネットで都合のよい日時をご指定いただき、121コンタクトセンターからお電話を差し 上げる「電話サポート予約サービス」 (http://121ware.com/support/reserve-tel/)もご利用いただけます。

#### 電話サポート予約サービス

お客様のご都合のよい日時をインターネットで予約いただく事で、ご指定の日時に121コンタクトセン ターからお電話を差し上げるサービスです。予約状況により、お客様のご都合のよい日時に予約できな い場合があります。

詳しくは、(http://121ware.com/support/reserve-tel/)をご覧ください。

#### リモートサポート

お客様のパソコンとサポートスタッフのパソコンをインターネットを使って接続し、お客様のパソコン の画面を一緒に確認しながら、トラブルを解決したり使い方をご案内するサービスです。ご利用には、電 話サポート予約サービスでの予約が必要です。

詳しくは、(http://121ware.com/navigate/support/premium/remote-support/)をご覧ください。

#### ■ 各種サービス

#### 121コンタクトセンター 0120-977-121

音声ガイダンスにしたがって、窓口番号を選択してください。

携帯電話やPHS、もしくはIP電話など、フリーコールをご利用いただけないお客様は03-6670-6000(通 話料お客様負担)へ

※ 電話番号をよくお確かめの上おかけください。

※ システムメンテナンスのため、サービスを休止させていただく場合があります。

※ 記載された価格・サービス内容などは予告なしに変更することがあります。最新の情報については、NECパーソナル商 品総合情報サイト「121ware.com」(http://121ware.com/121cc/)をご覧ください。

#### **●故障診断·修理受付 窓口番号「2」**

受付時間 : 9:00 ~ 21:00

対応員につながるまでの時間を利用して、自動応答で問診を行い、問題解決策をご案内します。音声ガ イダンスにしたがって、症状選択や確認事項にお答えいただきながらお進みください。

●購入相談 窓口番号「3」

新しいパソコンや周辺機器のご購入についてご相談いただけます。 受付時間 : 9:00 ~ 17:00

#### ●回収・リサイクル窓口 窓口番号「4」

不要になったNEC製パソコンの回収・リサイクルに関する問い合わせ窓口です。 受付時間 : 9:00 ~ 17:00(土・日・祝日、および弊社休業日を除く)

●FAXサービス 窓口番号「9」

各種技術/セキュリティ情報などを、FAXで情報BOX番号を入力することで入手できるサービスです。 24時間受付(年中無休)

### NEC PCプレミアムセンターのサービス

#### ■ NEC PCプレミアム電話相談サービス

「NEC PCプレミアム」とは、「使い方相談」と比べて"より幅広い時間帯"で、他社製ソフトウェアや周辺 機器など"より幅広い範囲"のご相談をお受けするサポートサービスです。「デジタルカメラとパソコンの 接続方法がわからない」、「電車の乗り換え案内をインターネットで調べたい」といった、パソコンの活用 に関してもご相談いただけます。

#### ●問い合わせ先

 0120-911-160 年中無休9:00 ~ 22:00 携帯電話やPHS、もしくはIP電話など、フリーコールをご利用いただけないお客様は 03-6670-6200(通話料お客様負担)へ

#### ●相談内容

- ・ NEC製パソコンの使い方
- ・ NEC製周辺機器・NEC製ソフトの使い方
- ・ 他社製周辺機器・他社製ソフトの使い方に関する問題解決のご支援 ※ NEC製PCにてご利用いただいている場合のみ ※ 問題解決を保証するものではありません
- ・ パソコンの活用に関するもの ※ 問題解決を保証するものではありません

必要に応じて、リモートサポートを使用して、画面共有/代行操作をおこないます。

●料金

3,000円/1インシデント(税込)

※ インシデントについて

 お問い合わせいただいた内容を最小単位に分解し、その単位に対して回答の提示を完了したものを1インシデン トとします。お問い合わせが1回であっても、複数の回答提示になった場合は回答数分の料金がかかります。 ※問い合わせの最初に、クレジットカード番号と有効期限の入力が必要です。 ※デビットカード機能が付加されたクレジットカードはご利用になれません。

 電話相談サービスチケットを事前に購入して、ご相談いただくサービスもご提供しています。詳しくは、 (http://121ware.com/premcc/)をご覧ください。

### 電話サポートを上手に使うコツ

#### 事前に質問内容を整理する

このパソコンには「PC修理チェックシート」が添付されています。 パソコンの機種やトラブルの内容、直前に何をしていたか、などを「PC修理チェックシート」に書き留め ておくと、技術スタッフとスムーズにやりとりできます。

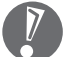

 ● 「PC修理チェックシート」は、121wareサイト((http://121ware.com/support/repair/) →サービスのご案内 →3 修理を申し込む)や、FAXサービス(p.39)でも入手できます。

● 修理約款をご一読ください。修理約款は「PC修理チェックシート」の末尾に記載されています。

#### ■ パソコンのそばから雷話する

技術スタッフが電話で誘導して操作してもらうことが多いので、できれば、パソコンを操作できる場所 から電話してください。

#### ▶ マニュアルを手元に置く

このパソコンや周辺機器、ソフトなどのマニュアル(取扱説明書)を手元に集めてから電話していただく と、技術スタッフとのやりとりに役立ちます。

### 気持ちよくやりとりするために

#### ▶ 落ち着いて受け答えする

最初にお名前や「121wareお客様登録番号」、電話番号、使用機種などをお聞きします。その後で、問い 合わせをお聞きします。落ち着いて順番にお話しください。

#### 自分のパソコン習熟度を伝える

技術スタッフがサポートするのにとても参考になります。パソコンを始めたばかり、3年くらいの経験が ある、会社で伝票入力ならやったことがある、など、はじめに伝えていただくと時間を節約できます。

#### トラブルの説明は根気よく、正確に

「PC修理チェックシート」に書き込んだ内容を読み上げてください。

#### 原因を決めつけたり、故障と決めつけずに技術スタッフの話を聞く

故障だと思っていても、ちょっとした操作の間違いであることが意外に多いものです。落ち着いて技術 スタッフの指示にしたがってください。

# 修理を申し込む

どうしてもトラブルが解決しないときは、修理を申し込みましょう。

### 121ware.comでチェックする

#### ▶ パソコンの状態を確認する

マニュアルやホームページで調べてもトラブルが解決しないときは、修理を申し込む前に、「トラブル・ 故障診断ナビ」(http://121ware.com/support/repair/)でパソコンの状態を確認しましょう。

「トラブル内容の選択」からパソコンの症状を選び、表示された問診に答えることで、パソコンのトラブ ルの原因を探ります。もし故障と診断されたときは、表示された「問診結果コード」を控えて、そのまま 修理をお申し込みください。

※ 修理お申し込みの際には、修理約款をお読みください。

#### ▶ 修理を申し込む

#### ●ご購入後、2年目以降のかた

ホームページから修理をお申し込みください。ホームページで修理を申し込むと、修理価格が2,000 円割引となります。

「トラブル・故障診断ナビ」で問診後、そのまま修理をお申し込みください。 「NECあんしんサービス便」がご利用いただけます。

#### ●ご購入後、1年未満のかた

121コンタクトセンターへ修理をお申し込みください。

ご指定の日時に121コンタクトセンターからお電話を差し上げる「電話サポート予約サービス」もご 用意しています。ホームページの「電話サポート予約」をクリックして、ご希望の日時をご指定ください。

# インターネットが使えないときは

添付の「PC修理チェックシート」に必要事項を記入後、121コンタクトセンターの修理受付(p.39)にお電話 ください。修理が必要となったときは、そのまま修理をお申し込みください。「NECあんしんサービス便」が ご利用いただけます。

パソコン引渡しまでに、データのバックアップや周辺機器の取り外しなど、引渡しの準備をお願いいたします。

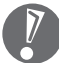

 $\overline{\nu}$ 

修理約款をご一読ください。修理約款は「PC修理チェックシート」の末尾に記載されています。

### 宅配便引取修理 NECあんしんサービス便

玄関先でパソコンをお預かりし、約1週間でお届けします。梱包作業も配送担当者がおこなうサービスです(送 料無料・梱包料無料)。NECサービスセンターで集中修理をおこなっているから安心です。

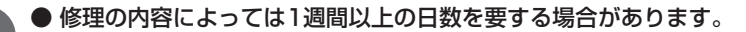

● 修理代金は、お届け時に代金引換でお支払い願います(一部離島を除く)。

- 必ず修理約款にご同意の上、修理をお申し込みください。
- ケーブルの取り外しや設置、故障品の玄関までの移動は、お客様自身でおこなっていただきます(ただし、 当社指定の32型以上のディスプレイ一体型大型パソコンの移動のみ宅配業者がおこないます)。
- 故障交換した部品はお返ししません。

パソコンやデジタルカメラのデータを誤って消去してしまったり、ハードディスクが破損してし まっても、まだ諦めないでください。AOSテクノロジーズ株式会社との提携による「データ復旧 サービス」(有料)をご活用ください。 http://121ware.com/navigate/support/restoration/

# 訪問サポート(パソコン全国出張サービス)

トラブル発生時に、お電話一本で専門スタッフがご自宅までお伺いします。

### パソコン全国出張サービス

■ お申し込み 0120-993-121 年中無休10:00 ~ 20:00

#### サポートメニューについて

●パソコンの初期設定、周辺機器の接続設定の場合 各種サポートメニュー料金 + 訪問基本料金 5,500円(税込)

・ サポートメニュー

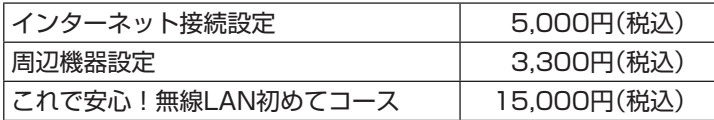

この他にもさまざまなサポートメニューをご用意しております。 詳しくは、以下のホームページまたは電話にてご確認をお願いします。 http://121ware.com/support/zenkoku/

#### ●トラブル診断の場合

8,400円(訪問基本料金を含む)

トラブル発生時、電話窓口ではうまく説明できない、とにかく訪問してみてほしいという場合に、サ ポートスタッフがお伺いして、トラブル原因の究明と簡単な修正作業までをおこないます。 ※ パソコンの症状により、別途追加メニューが必要な場合がございます。

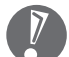

● 出張のみのサポートです。

- 一部地域、離島におきましては、別途料金が発生する場合がございます。
- サポート内容によっては、特別技術料を加算させていただく場合があります。
- 「パソコン全国出張サービス」は、NECパーソナルプロダクツ(株)がキューアンドエー(株)に委託して 実施しているサポートサービスです。
- サービス内容などは予告なしに変更することがあります。
- 本出張サポートにはハードウェア修理は含まれません。

# データや個人情報を守るサービス(バックアップなど)

### データ保護・漏えい対策サービス

パソコンに入っている、お客様の大切なデータや個人情報などのバックアップやセキュリティ対策など、 データ保護に役立つサービスを用意しています。

月額料金制ですので、サービスが不要になった場合は、月次で解約できます(毎月20日までに解約申し込み で、当該月末解約)。ご利用開始月の利用料金は無料です(同一サービスの2度目以降の利用の場合を除く)。

#### ●サービス一覧

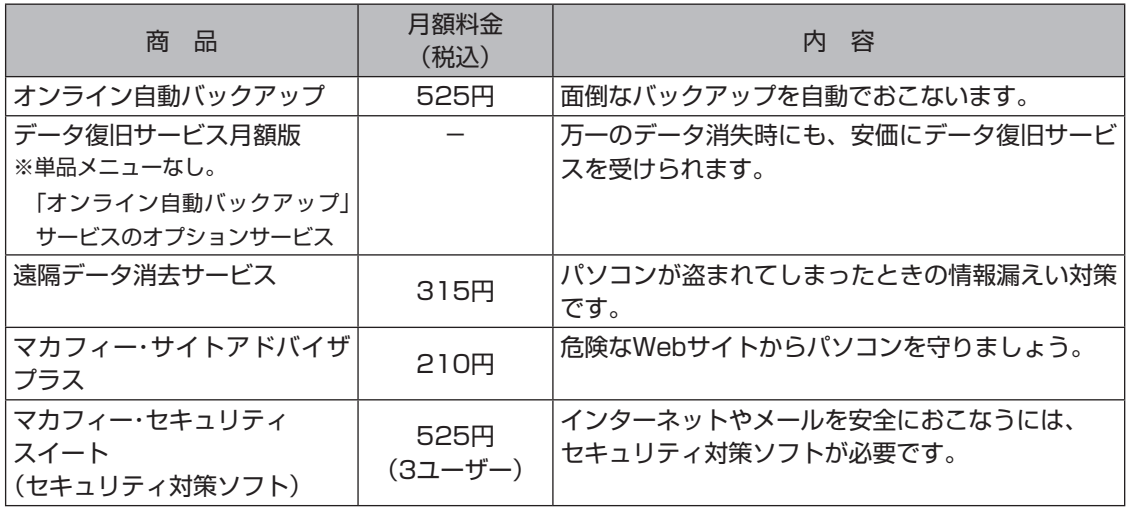

いくつかのサービスを組み合わせたお得なセットもご用意しております。 サービスの詳しい内容や最新情報、お申し込みについては、こちらをご覧ください。

#### http://121ware.com/support/monthly/

※ 掲載されたサービス内容、価格などは予告なしに変更することがあります。

# 電話とリモートサポートのサービス

毎月499円でご利用できるとても便利なサービスです。

### 「BIGLOBEお助けサポート」

パソコンやインターネットだけでなく、セキュリティの設定からゲーム機のネットワーク接続などの幅広い ご相談を電話でお受けするサービスです。他社製のパソコンやソフトウェアも対象となります。また、必要 に応じて、お客様のパソコンと専任スタッフのパソコンをインターネットを使って接続し、お客様のパソコ ンの画面を一緒に確認しながらトラブル解決のお手伝いや使い方のご案内をします。

#### ●対象 どなたでもご利用になれます。

※BIGLOBE IDをお持ちでない方は、お申し込み時にBIGLOBE会員登録が必要です。

#### ●申し込み方法

- ・ 電話でのお申し込み(BIGLOBE電話で入会センター) 0120-985-177 9:00 ~ 21:00 (年中無休/通話料無料) ※電話番号をよくお確かめの上おかけください。
- ・ WEBからのお申し込み http://0962.jp/otasuke/ ※お申し込み後にご相談窓口の電話番号をお伝えします。 ※システムメンテナンスのため、サービスを休止させていただく場合があります。

#### ■ BIGLOBEお助けサポートの内容

●ご利用時間 受付時間 9:00 ~ 21:00 (年中無休/通話料無料)

#### ●相談内容

- ・ パソコンや、プリンタ、スキャナ、無線LANなどの周辺機器の設定、操作方法 (他社製のパソコンも対象となります)
- ・ インターネットの接続設定や利用方法
- ・ Microsoft Office(Word、Excel、PowerPoint、Outlook)の操作方法
- ・ セキュリティやブラウザ、メール、ハガキ作成ソフトなど一般ソフトウェアの設定方法
- ・ ゲーム機本体のネットワーク接続設定

#### ●料金

499円/月(税込)

※ 毎月固定料金ですので安心です。

※ お支払い方法は、クレジットカードなど、BIGLOBE利用料金のお支払い用に設定いただいた方法と なります。

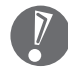

「BIGLOBEお助けサポート」はNECビッグローブ株式会社が提供するサポートサービスです。 詳しい内容は(http://0962.jp/otasuke/)をご確認ください。

※ サービス内容などは予告なしに変更することがあります。 最新の情報については、(http://0962.jp/otasuke/)をご覧ください。

延長保証サービス

メーカー保証の期間を3年間に延長できます。

# PC3年間メーカー保証サービスパック(有料)

通常のメーカー保証(無料)は、修理料金・集配料金ともに1年間です。購入したら万一に備えて、メーカー保 証の期間を3年間に延長しましょう。

メーカー保証の範囲内の故障※であれば、何度でも引取修理します。引取の際は、指定業者がパソコンの梱包 作業もおこないます。送料、梱包箱も無料です。修理受付は121コンタクトセンターへご連絡ください。

※ 正常なご使用状態のもとでPCが故障した場合が対象です。天災や取扱いの不注意による破損・損傷は含みません。使用 条件によっては、別途費用が発生します。

#### ▶ 延長保証サービスの購入・お問い合わせ

申し込み期間は、パソコンお買い上げから1年未満です。延長サービスの申し込みには、お客様登録と、 パソコンに同梱されている保証書※が必要となります。

※ 「お買い上げ日」「販売店印」が空欄の場合、「パソコンのご購入日が確認できる書類のコピー(購入店の領収書、NEC Directの納品書等)」が必要です。

※ 保証書はなくさないように大事に保管してください。

#### ●NEC Direct

http://www.necdirect.jp/service/warranty/

●NEC Directコールセンター **E1** 0120-944-500

受付時間 9:00 ~ 18:00 携帯電話・PHS、もしくはIP電話など、フリーコールをご利用いただけないお客様は03-6670-6670 (通話料お客様負担)へ

※ ゴールデンウィーク・年末年始または、NEC Direct指定休日は休業させていただきます。

#### サービス利用にあたってのご注意

- ・ ご購入前にお手持ちのパソコンが対象機種となっているか、ご確認ください。NEC Refreshed PC(再 生パソコン)は、対象となりません。
- ・ パソコンに同梱する「パーソナルコンピュータ保証書」記載の購入日(VALUESTAR G / LaVie Gシ リーズの場合は、「納品書」記載の納入日)より1年未満での注文成立が条件です。
- ・ サービスパックのご購入者とご利用者が異なる場合、またはサービスパックをオプション購入(対象パ ソコンと別途購入)する場合は、サービスパック到着後30日以内に登録申し込み※をおこなう必要があ ります。本登録申し込みがない場合や、延長保証書をなくされたかたは、サービスを受けられません。
	- ※ 登録申込書、 パーソナルコンピュータ保証書(コピー)(「お買い上げ日」「販売店印」が空欄の場合には、対象パソ コンの購入日が確認できる書類のコピー(購入店の領収書、NEC Directで購入された場合は納品書))の2点また は3点を登録センターに郵送
- ・ 正常な状態のパソコンのみ加入できます。故障した後からでは加入できません。

パソコンに保存してあったデータを喪失された場合、復旧にかかる費用の一部を補償する「データ 復旧安心サービスパック」もあります。申し込み期間は、パソコンお買い上げ日から90日以内です。 詳しくは(http://www.necdirect.jp/service/data/)をご覧ください。

# パソコンのお手入れ

# パソコンの清掃について

パソコンは精密機械なので、日頃のお手入れが欠かせません。こまめに清掃することで長く快適に使用でき ます。

#### ●準備するもの

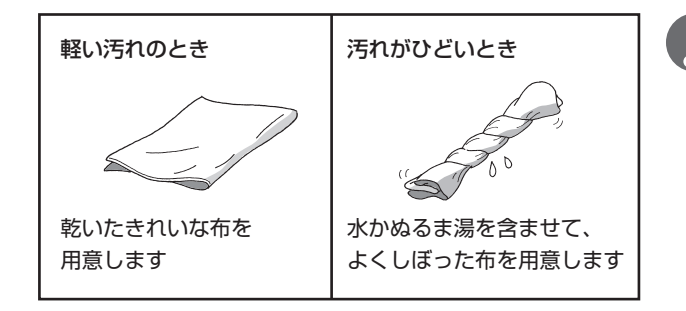

- 水やぬるま湯は、絶対にパソコン本体 やキーボードに直接かけないでくださ い。故障の原因になります。
	- シンナーやベンジンなどの揮発性の有 機溶剤や揮発性の有機溶剤を含む化学 ぞうきんは、使わないでください。キー ボードなどを傷め、故障の原因になり ます。

#### ●電源を切って、電源コードを外す

お手入れの前には、必ずパソコン本体や周辺機器の電源を切ってください。電源コードのプラグをコンセ ントから抜き、バッテリパックを取り外してください。 電源を切らずにお手入れを始めると、感電することがあります。

#### ●パソコン各部の清掃方法

水やぬるま湯を含ませよくしぼった布で、パソコン本体、キーボードをふき取る際、水が入らないよう十 分注意してください。

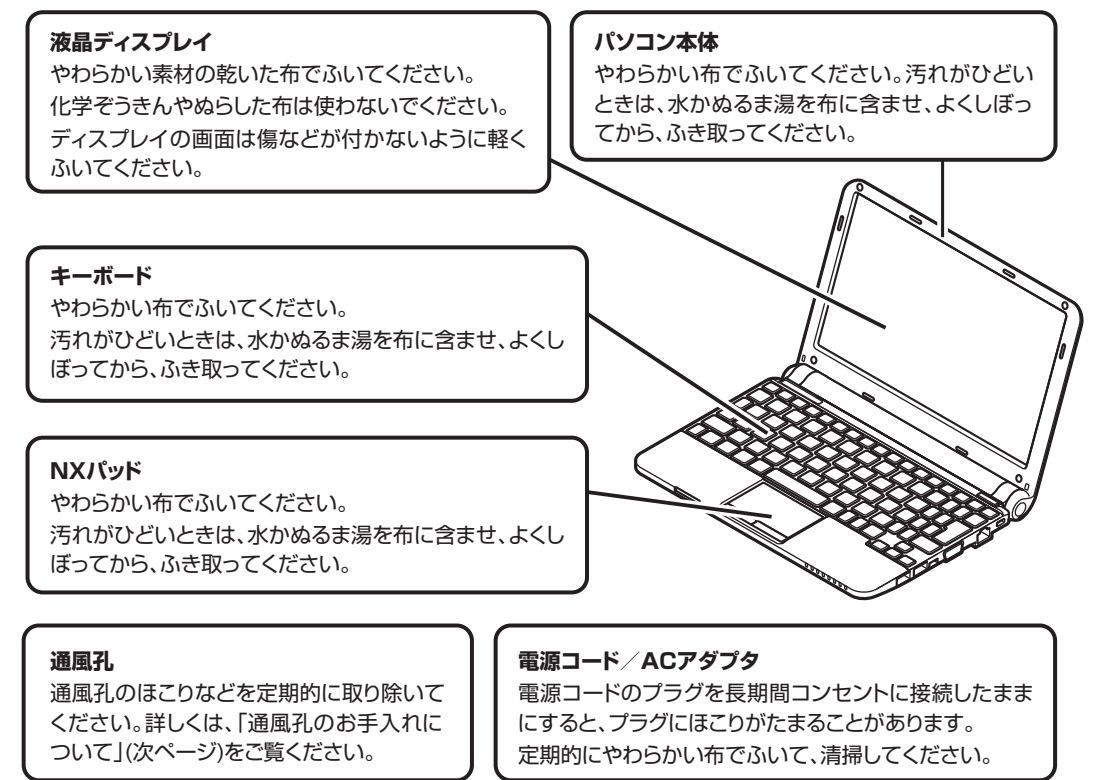

●キーボードのお手入れについて

- ・ キーボードの清掃には、掃除機を使用しないでください。キートップが外れるおそれがあります。キー のすきまにゴミなどが入ったときは、精密機器専用のエアダスターなどで取り除いてください。
- ・ キートップを故意に取り外すこともやめてください。キートップをもとに戻せなくなったり、キートッ プやキーボードが破損し、本装置の故障や機能低下の原因となることがあります。

●通風孔のお手入れについて

通風孔とは、パソコン内部の熱によってパソコンが故障したり誤作動したりすることを防ぐための換気口 です。ほこりがたまってしまうと通風孔の機能が低下し、パソコンの故障や誤作動などのトラブルの原因 になる場合があります。定期的にお手入れをしてください。

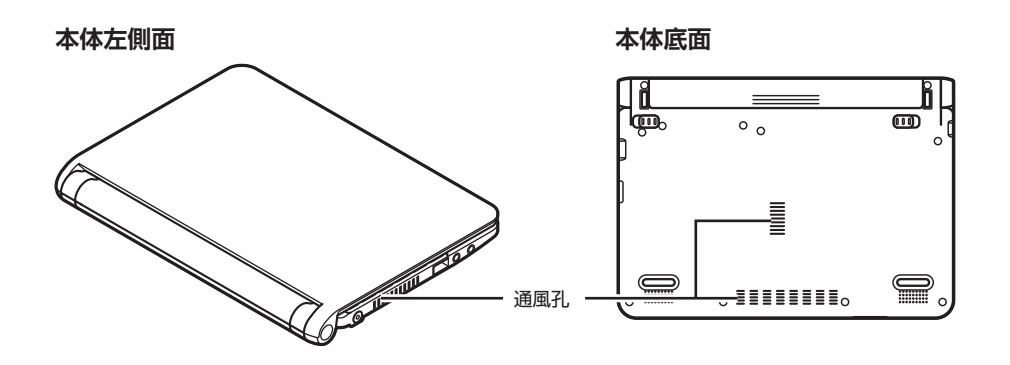

通風孔のお手入れの際は、パソコンのふたを閉じた状態で掃除機などを使って本体の外側からほこりを取 り除いてください。ほこりの付着がひどい場合には、ハケや綿棒、使用済み歯ブラシなどを使って、ほこ りをかき出しながら掃除機で吸引するときれいに掃除することができます。

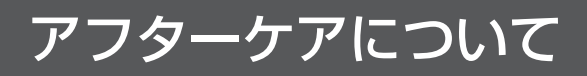

# 保守サービスについて

保守サービスについては、NECサポート窓口(121コンタクトセンター)へお問い合わせください。詳しくは、 「サービス&サポートのご案内」(p.36)をご覧ください。

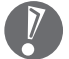

 NECサポート窓口(121コンタクトセンター)などにこのパソコンの修理を依頼される場合は、設定したパ スワードは解除しておいてください。

## NEC製パソコンに関するお問い合わせ

NEC製パソコンのご購入などに関するお問い合わせは、下記コールセンターまでお問い合わせください。

#### NEC Direct(NECダイレクト)コールセンター

電話(フリーコール):0120-944-500 ※電話番号をよくお確かめになり、おかけください。 ※携帯電話やPHS、もしくはIP電話など、フリーコールをご利用いただけないお客様は下記電話番号へお かけください。 Tel:03-6670-6670(東京)(通話料お客様負担) 受付時間:9:00 ~ 18:00 (ゴールデンウィーク・年末年始、およびNEC Direct指定休日を除く)

NEC製パソコンの修理のご相談などについては、下記NECサポート窓口(121コンタクトセンター)までお 問い合わせください。

#### NECサポート窓口(121(ワントゥワン)コンタクトセンター)

NECサポート窓口(121コンタクトセンター)の詳しい情報は「サービス&サポートのご案内」(p.36)を ご覧ください。 また、最新の情報については、(http://121ware.com/121cc/)をご覧ください。

# 消耗品/有寿命部品について

このパソコンには、消耗品と有寿命部品が含まれています。安定してご使用いただくためには、定期的な保 守による部品交換が必要になります。特に長期間連続して使用する場合には、安全などの観点から早期の部 品交換が必要です。

消耗品と有寿命部品は次のとおりです。

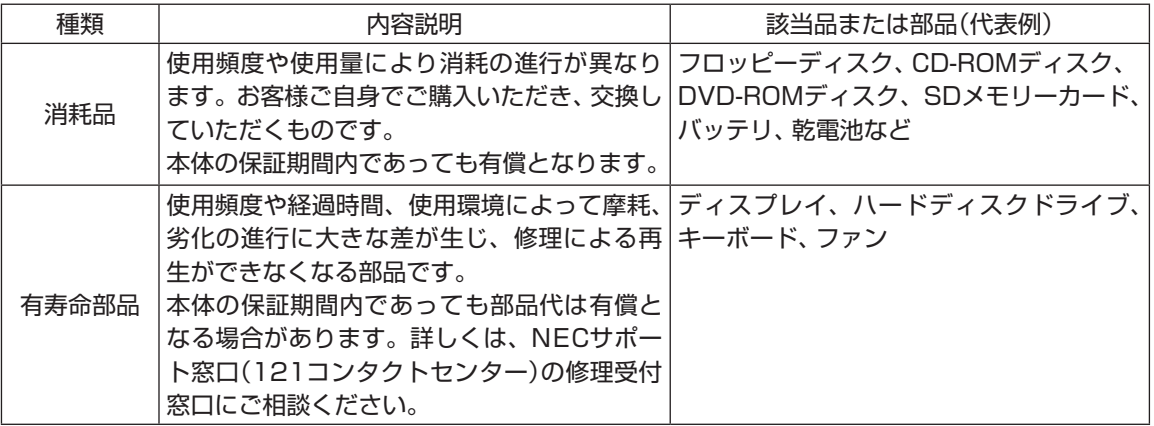

・ 記載部品は代表例です。機種により構成部品が異なります。詳しくは 「仕様一覧」(p.55)をご覧ください。

・ 有寿命部品の交換時期の目安は、1日8時間のご使用で1年365日として約5年です。 上記期間はあくまでも目安であり、上記期間中に故障しないことや無償修理をお約束するものではありま せん。

 また、長時間連続使用などのご使用状態や、温湿度条件などのご使用環境によっては早期に部品交換が必 要となり、製品の保証期間内であっても有償となることがあります。

・ 本製品の補修用性能部品の保有期間は、パソコン本体、オプション製品については製造打切後6年です。

#### ● 24時間以上の連続使用について

本製品は、24時間連続使用を前提とした設計になっておりません。 24時間連続稼働した場合、標準保証の対象外となり、製品保証期間内であっても有償修理となります。

# パソコンの売却、処分、改造について

パソコンを他人に売却、処分するときの注意事項を説明します。また、パソコンの改造はおこなわないでください。

# このパソコンを売却するには

ご使用済みパソコンの買い取りサービスをおこなっております。 買い取り対象機種や上限価格は、随時変更されます。サービス内容の詳細や最新情報については、(http:// 121ware.com/support/recyclesel/)をご覧ください。

# このパソコンを譲渡するには

#### 譲渡するお客様へ

このパソコンを第三者に譲渡(売却)する場合は、次の条件を満たす必要があります。

- 1. 本体に添付されているすべてのものを譲渡し、複製物を一切保持しないこと。
- 2. 各ソフトウェアに添付されている「ソフトウェアのご使用条件」の譲渡、移転に関する条件を満たすこと。
- 3. 譲渡、移転が認められていないソフトウェアについては、削除した後、譲渡すること(本体に添付され ている「ソフトウェア使用条件適用一覧」をご覧ください)。

 ※第三者に譲渡(売却)する製品をお客様登録している場合は、121ware.comのマイページ(http:// 121ware.com/my/)の保有商品情報で削除してください。

 パソコン内のハードディスクには個人的に作成した情報が多く含まれています。第三者に情報が漏れない ように、譲渡の際にはこれらの情報を削除することをおすすめします。このパソコンのハードディスクの データを消去する方法については、『ユーザーズマニュアル』PART3の「再セットアップディスクを使って 再セットアップする」をご覧ください。

#### 譲渡を受けたお客様へ

NECパーソナル商品総合情報サイト「121ware.com」での登録をお願いします。登録方法については、 「お客様登録について」(p.34)をご覧ください。

# このパソコンを廃棄するには

本製品は「資源有効利用促進法」に基づく回収再資源化対応製品です。 PCリサイクルマークが銘板(パソコン本体の底面にある型番や製造番号が記載されて いるラベル)に表示されている、または、PCリサイクルマークのシールが貼り付けら れている弊社製品は弊社が責任をもって回収・再資源化いたします。希少資源の再利用 のため、不要になったパソコンのリサイクルにご協力ください。

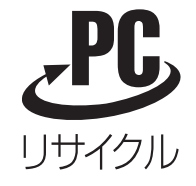

当該製品をご家庭から排出する際、弊社規約に基づく回収・再資源化にご協力いただけ る場合は、別途回収再資源化料金をご負担いただく必要はありません。

廃棄時の詳細については、NECパーソナル商品総合情報サイト 「121ware.com」(http://121ware.com/support/recyclesel/)をご覧ください。 なお、下記の窓口でも廃棄についてお問い合わせいただけます。

NECサポート窓口(121コンタクトセンター)

廃棄のお問い合わせ 0120-977-121

※電話番号をよくお確かめになり、おかけください。 ※システムメンテナンスのため、サービスを休止させていただく場合があります。

携帯電話やPHS、もしくはIP電話など、フリーコールをご利用いただけないお客様は下記電話番号へおかけ ください。

03-6670-6000(東京)(通話料はお客様負担となります) ※電話番号をよくお確かめになり、おかけください。

NECサポート窓口(121コンタクトセンター)の詳しい情報は「サービス&サポートのご案内」(p.36)をご 覧ください。

また、最新の情報については、(http://121ware.com/121cc/)をご覧ください。

当該製品が事業者から排出される場合(産業廃棄物として廃棄される場合) 当社は資源有効利用促進法に基づき、当社の回収・リサイクルシステムにしたがって積極的に資源の有効利 用につとめています。 廃棄時の詳細については、下記のホームページで紹介している窓口にお問い合わせください。

(http://www.nec.co.jp/eco/ja/business/recycle/it/)

本文に記載された電話番号や受付時間などは、将来予告なしに変更することがあります。

#### ▶ハードディスク、メモリーカード上のデータ消去に関するご注意

本内容は「パソコンの廃棄・譲渡時のハードディスク上のデータ消去に関するご注意」の趣旨に添った内容で 記載しています。詳細は以下のJEITA(社団法人電子情報技術産業協会)の文書をご覧ください。 http://it.jeita.or.jp/perinfo/committee/pc/JEITA\_HDDdata100219F.pdf

パソコンの再セットアップでデータが消去されるのは、このパソコンに内蔵されたハードディスクのみです。

お客様が廃棄・譲渡などをおこなう際に、ハードディスクおよびメモリーカード上の重要なデータの流出ト ラブルを回避するために、記録された全データをお客様の責任において消去することが重要です。データを 消去するためには、専用ソフトウェアまたはサービス(ともに有償)を利用するか、ハードディスクやメモリー カードを物理的に破壊して、読めないようにします。

なお、物理的に破壊する場合、専門技術が必要になります。また、お客様のけが防止のため、専門業者へ依頼 することを推奨します。

このパソコンでは、再セットアップディスクを作成して、ハードディスクのデータ消去ができます。詳しくは 『ユーザーズマニュアル』PART3の「再セットアップディスクを使って再セットアップする」をご覧ください。

パソコンのハードディスクやメモリーカードには、お客様が作成、使用した重要なデータが記録されていま す。このパソコンを譲渡または廃棄するときに、これらの重要なデータ内容を消去することが必要となり ます。「データやファイルの消去」、「ハードディスクの初期化(フォーマット)」、「メモリーカードの初期化 (フォーマット)」、「パソコンの再セットアップ」などの操作をおこなうと、記録されたデータの管理情報が変 更されるためにWindowsでデータを探すことはできなくなりますが、ハードディスクやメモリーカードに 磁気的に記録された内容が完全に消えるわけではありません。

このため、データ回復用の特殊なソフトウェアを利用すると、ハードディスクやメモリーカードから消去さ れたはずのデータを読み取ることが可能な場合があり、悪意のある人によって予期しない用途に利用される おそれがあります。

ハードディスクやメモリーカード上のソフトウェア(OS、アプリケーションソフトなど)を削除することな く譲渡すると、ソフトウェアライセンス使用許諾契約に抵触する場合があります。十分な確認をおこなって ください。

## パソコンの改造はおこなわない

添付されているマニュアルに記載されている以外の方法で、このパソコンを改造・修理しないでください。 記載されている以外の方法で改造・修理された製品は、当社の保証や保守サービスの対象外となることがあ ります。

# 仕様一覧

**Tari** 

# 本体仕様一覧

#### **●BL550/DS6W、BL550/DS6B、BL550/DS6R、 BL350/DW6W、BL350/DW6B、BL350/DW6R**

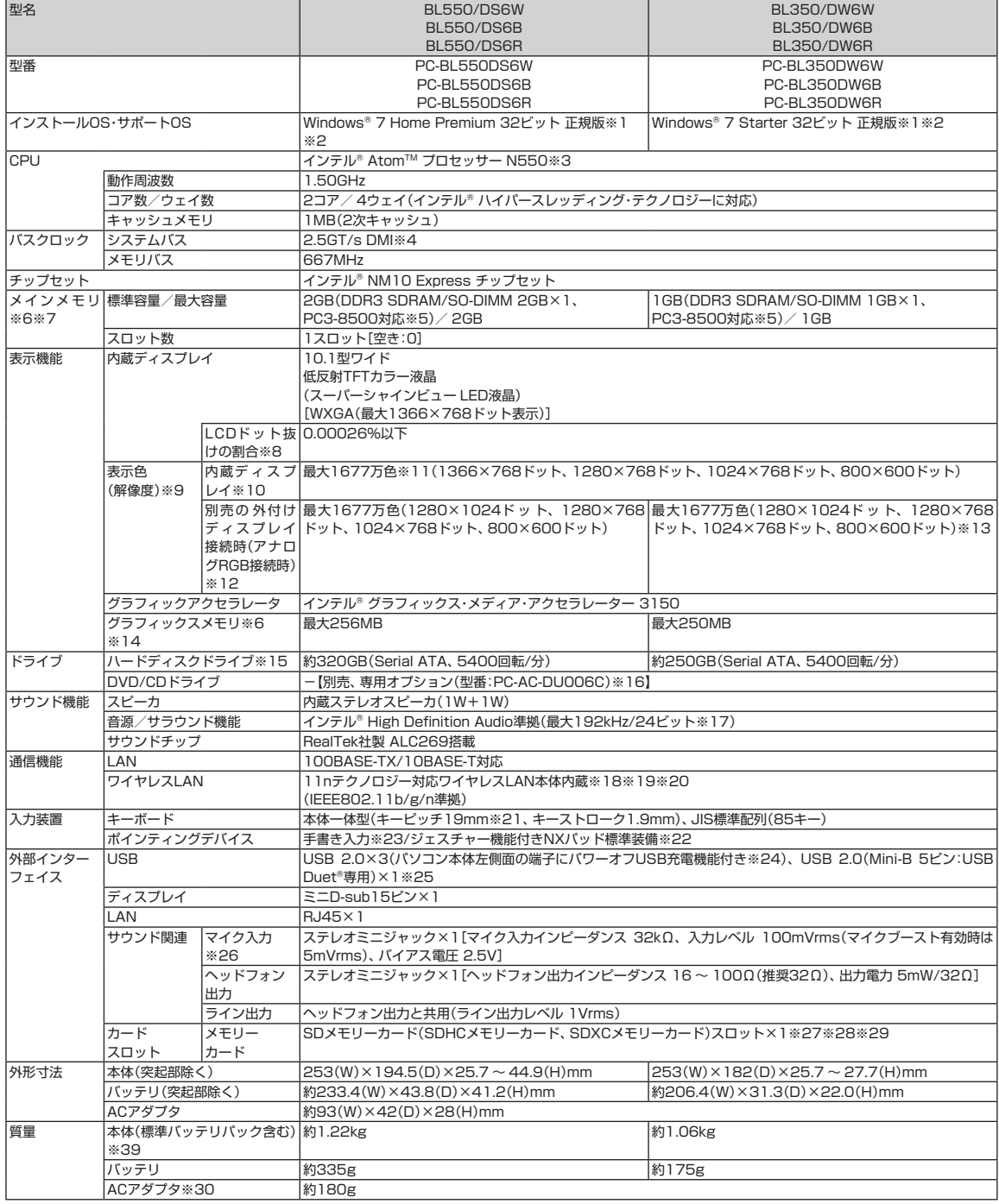

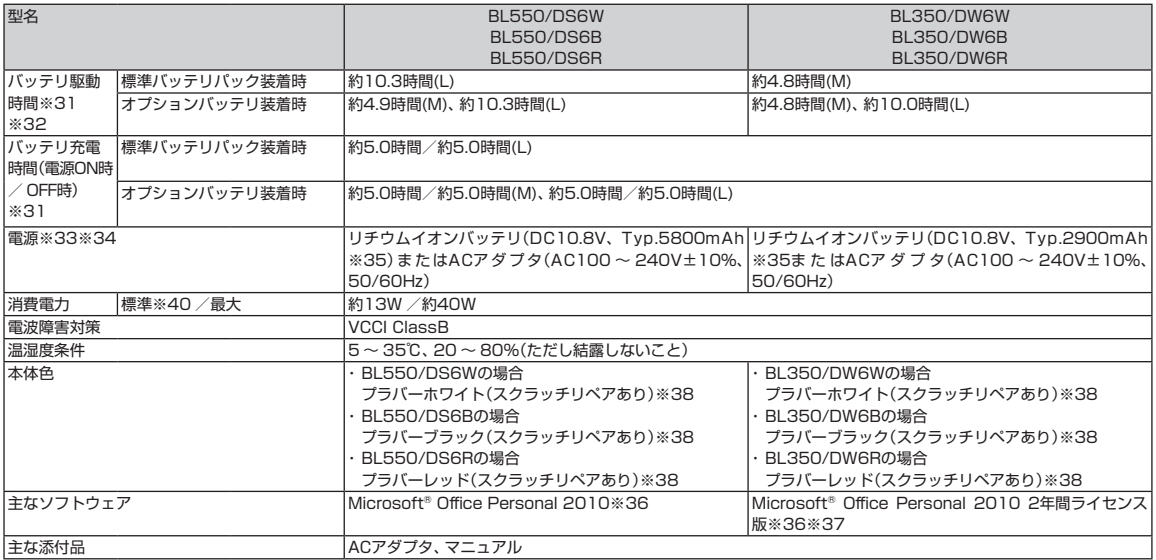

上記の内容は本体のハードウェアの仕様であり、オペレーティングシステム、アプリケーションによっては、上記のハードウェアの機能をサポートしていない場 合があります。

- ※ 1 : 日本語版です。添付のソフトウェアは、インストールされているOSでのみご利用になれます。別売のOSをインストールおよびご利用になることはで きません。
- ※ 2: ネットワークでドメインに参加する機能はありません。
- ※ 3 : インテル® バーチャライゼーション・テクノロジーには対応していません。
- ※ 4: DMIはDirect Media Interfaceの略です。
- ※ 5 : 本体に搭載しているメモリはPC3-8500(1066MHz)ですが、本体のメモリバスの仕様上667MHzで動作します。
- ※ 6 : グラフィックスメモリは、メインメモリを使用します。
- ※ 7 : 実際にOSが使用可能な領域は一部制限されます。
- ※ 8 : ISO13406-2の基準にしたがって、副画素(サブピクセル)単位で計算しています。
- ※ 9 : 本体液晶ディスプレイの最大解像度より小さい解像度を選択した場合、拡大表示機能によって画面全体に表示します。ただし、拡大表示によって文字 や線などの太さが不均一になることがあります。
- ※ 10 : 液晶ディスプレイの最大解像度より大きい解像度を、液晶ディスプレイに表示することはできません。
- ※ 11 : 1677万色表示は、グラフィックアクセラレータのディザリング機能により実現します。
- ※ 12 : 本機のもつ解像度および色数の能力であり、接続するディスプレイ対応解像度、リフレッシュレートによっては表示できない場合があります。本体の 液晶ディスプレイと外付けディスプレイの同時表示可能です。ただし拡大表示機能を使用しない状態では、本体液晶ディスプレイ全体には表示されな い場合があります。また解像度によっては、外付けディスプレイ全体には表示されない場合があります。
- ※ 13 : OSがWindows® 7 Starterの場合、デュアルディスプレイモードは使用できません。
- ※ 14 : パソコンの動作状況により、使用可能なメモリ容量、グラフィックスメモリ容量が変化します。また本機のハードウェア構成、ソフトウェア構成、 BIOSおよびディスプレイドライバの更新によりグラフィックスメモリの最大値が変わる場合があります。搭載するメインメモリの容量によって利用 可能なグラフィックスメモリの最大値は異なります。利用可能なグラフィックスメモリの最大値とは、OS上で一時的に使用する共有メモリやシステム メモリを含んだ最大の容量を意味します。
- ※ 15 : 1GBを10億バイトで計算した場合の数値です。
- ※ 16 : DVDスーパーマルチドライブ(DVD-RAM/R/RW with DVD+R/RW)(バッファアンダーランエラー防止機能付き、USB 2.0接続)[DVD-R/+R 2 層書込み]
- ※ 17 : 量子化ビットやサンプリングレートは、OSや使用するアプリケーションなどのソフトウェアによって異なります。
- ※ 18 : IEEE802.11nはWPA-PSK(AES)、WPA2-PSK(AES)対応、IEEE802.11b/gはWEP(64/128bit)、WPA-PSK(TKIP/AES)、WPA2-PSK (AES)対応です。
- ※ 19 : 理論上の最大通信速度は送受信ともに150Mbpsですが、実際のデータ転送速度を示すものではありません。接続先の11nワイヤレスLAN機器の仕様 により、接続時の速度が異なります。
- ※ 20 : IEEE802.11b/g(2.4GHz)とIEEE802.11a(5GHz)は互換性がありません。接続対象機器、電波環境、周囲の障害物、設置環境、使用状況、ご使用 のアプリケーションソフトウェア、OSなどによっても通信速度、通信距離に影響する場合があります。
- ※ 21 : キーボードのキーの横方向の間隔。キーの中心から隣のキーの中心までの長さ(一部キーピッチが短くなっている部分があります)。
- ※ 22 : 使用するソフトウェアによって動作が異なったり、使用できないことがあります。
- ※ 23 : 手書きには個人差がありますので、本機能は完全な変換を保証するものではありません。
- ※ 24 : 動作確認済み機器に関しましてはホームページ (http://121ware.com/navigate/products/pc/connect/usb/list.html) をご覧ください。パ ワーオフUSB充電機能は、ご購入時の状態ではオフに設定されています。使用する場合は、「パワーオフUSB充電の設定」でオンにしてください。
- ※ 25 : 動作対応機器に関しましてはホームページ (http://121ware.com/catalog/usbduet/) をご覧ください。USB Duet®を利用するには、市販の USBケーブル(USB 2.0に準拠した、A:Mini-B 5ピンタイプ)が必要です。USBホスト機能には対応していません。
- ※ 26 : パソコン用マイクとして市販されているコンデンサマイクやヘッドセットを推奨します。
- ※ 27 : 「マルチメディアカード(MMC)」はご利用できません。すべてのSDメモリーカード、SDメモリーカード対応機器との動作を保証するものではありま せん。
- ※ 28 : 「SDメモリーカード」、「SDHCメモリーカード」、「SDXCメモリーカード」は、著作権保護機能(CPRM)に対応しています。 「SDIOカード」には対応しておりません。「miniSDカード」、「microSDカード」をご使用の場合には、SDカード変換アダプタをご利用ください。 microSDカード→miniSDカード変換アダプタ→SDカード変換アダプタの2サイズ変換には対応しておりません。詳しくは「miniSDカード」、 「microSDカード」の取扱説明書をご覧ください。
- ※ 29 : 「SDHCメモリーカード」、「SDXCメモリーカード」の高速転送規格「UHS-I」には対応しておりません。
- ※ 30 : 電源コードの質量は含まれておりません。
- ※ 31 : バッテリ駆動時間や充電時間は、ご利用状況によって記載時間と異なる場合があります。
- ※ 32 : JEITAバッテリ動作時間測定法(Ver.1.0)に基づいて測定したバッテリ駆動時間です。詳しい測定条件は、ホームページ (http://121ware.com/ lavie/) → 各シリーズページ → 「仕様」をご覧ください。
- ※ 33 : パソコン本体のバッテリなど各種電池は消耗品です。
- ※ 34 : 標準添付されている電源コードはAC100V用(日本仕様)です。
- ※ 35 : 公称容量(実使用上でのバッテリパックの容量)を示します。
- ※ 36 : 本製品はマニュアルを添付しております。
- ※ 37 : 初回のライセンス認証完了から2年間ご使用いただけます。2年間が経過した後は、機能制限モードとなります。
- ※ 38 : 天面のみです。回復できない傷もありますので、取り扱いには十分ご注意の上お使い願います。また周囲の温度環境やキズの深さなどにより復元する時間 は変化します。
- ※ 39: 主な付属品を含みません。
- ※ 40 : 出荷構成(添付品、周辺機器の接続なし)でOSを起動させた状態での測定値です。

# LAN仕様一覧

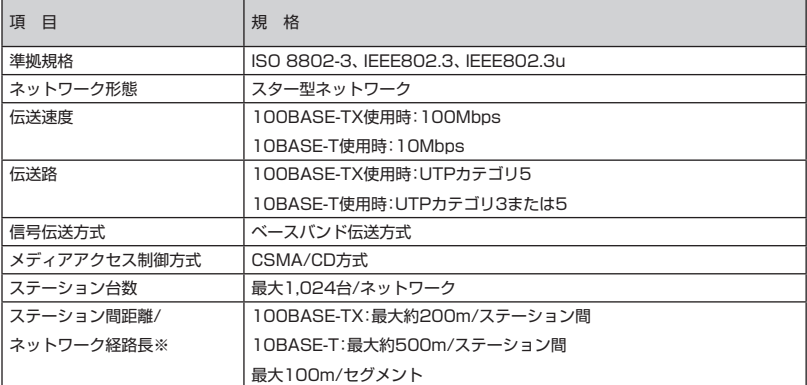

※ リピータの台数など、条件によって異なります。

# ワイヤレスLAN仕様一覧

#### **● IEEE802.11b/g**

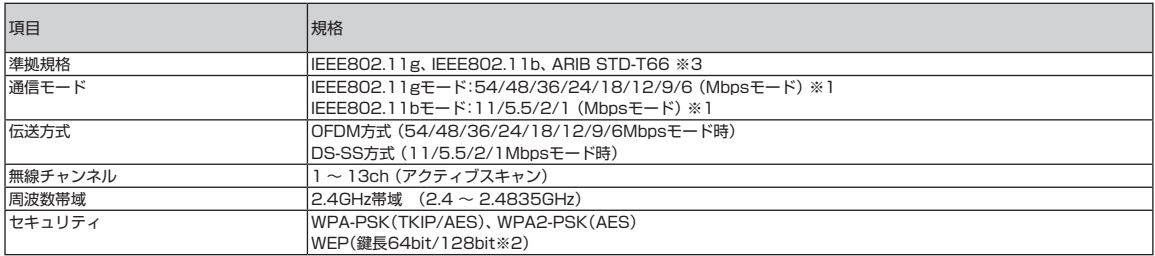

※ 1 : 各規格による理論的な通信速度をもとにした通信モード表記であり、実効速度とは異なります。接続対象機器、電波環境、周囲の障害物、設置環境、使用 状況、ご使用のOS、アプリケーション、ソフトウェアなどによっても、通信速度、通信距離に影響する場合があります。

※ 2 : ユーザーが設定可能な鍵長は、それぞれ40bit、104bitです。

※ 3 : ARIB(Association of Radio Industries and Businesses)の規定内容は、 「ソフト&サポートナビゲーター」-「機能を知る」-「ネットワーク(有線・ 無線)」-「ワイヤレスLAN使用上の注意」をご覧ください。

#### **● IEEE802.11n**

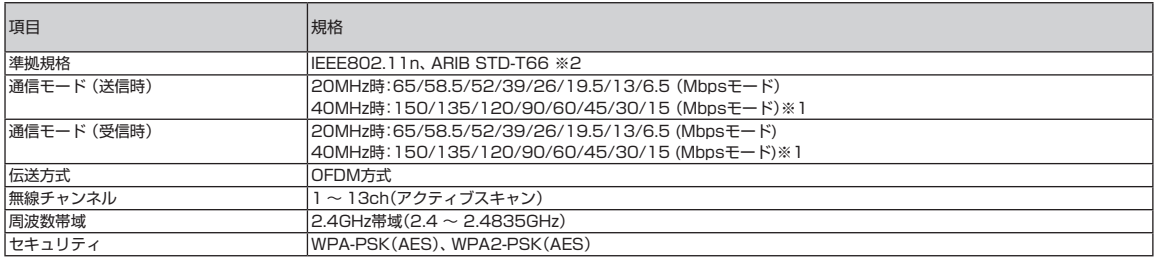

※ 1 : 各規格による理論的な通信速度をもとにした通信モード表記であり、実効速度とは異なります。接続対象機器、電波環境、周囲の障害物、設置環境、使用 状況、ご使用のOS、アプリケーション、ソフトウェアなどによっても、通信速度、通信距離に影響する場合があります。

※ 2 : ARIB(Association of Radio Industries and Businesses)の規定内容は、 「ソフト&サポートナビゲーター」-「機能を知る」-「ネットワーク(有線・ 無線)」-「ワイヤレスLAN使用上の注意」をご覧ください。

m.

п

m.

п

NECパーソナルプロダクツ株式会社 〒141-0032 東京都品川区大崎一丁目11-1(ゲートシティ大崎ウエストタワー)

初版 2011年2月 Printed in China